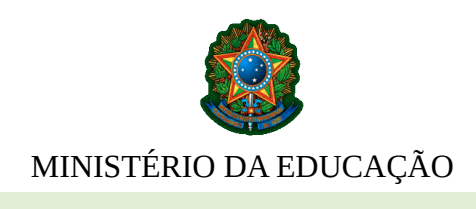

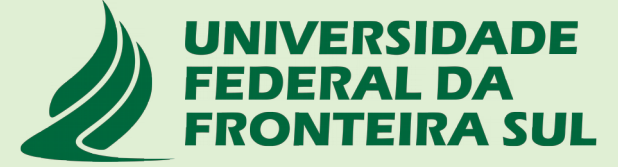

**PRÓ-REITORIA DE GRADUAÇÃO DIRETORIA DE ORGANIZAÇÃO PEDAGÓGICA DIRETORIA DE REGISTRO ACADÊMICO**

# **TUTORIAL PLANOS DE ENSINO** *ON LINE*

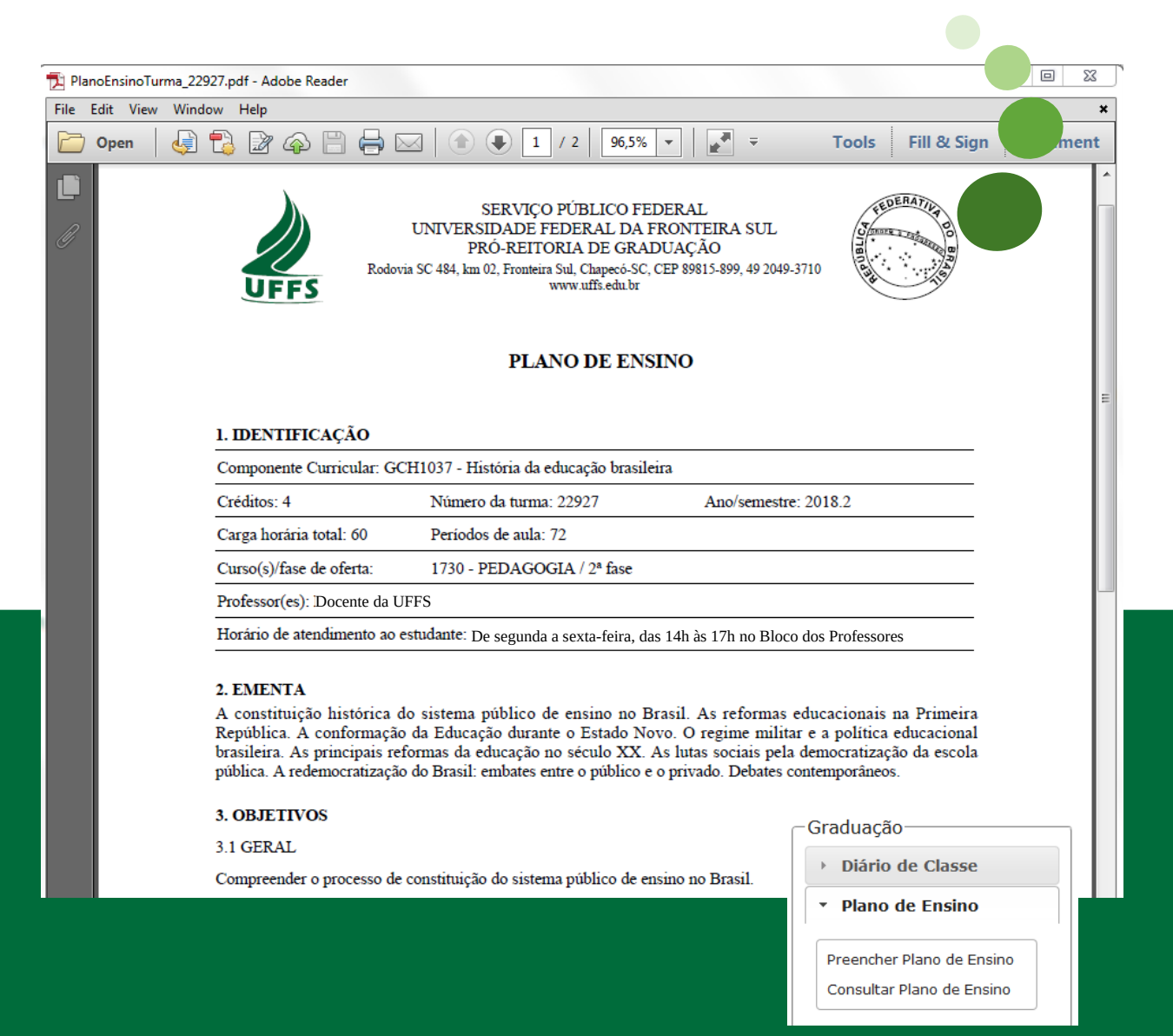

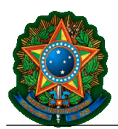

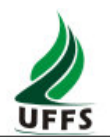

## **TUTORIAL PLANOS DE ENSINO** *ON LINE*

## **Sumário**

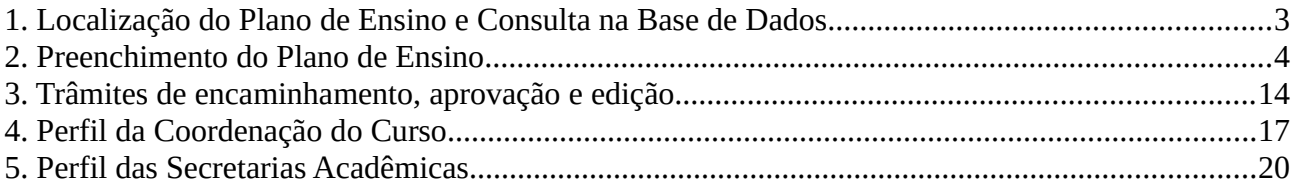

#### **Introdução**

Este tutorial visa fornecer aos professores da UFFS instruções básicas para o preenchimento dos Planos de Ensino *on line*, uma vez que, a partir de 2018.2, todos Componentes Curriculares (CCRs) ofertados pela graduação da UFFS terão seus Planos de Ensino registrados de modo informatizado.

Com o preenchimento do Plano de Ensino *on line*, passamos a ter um documento institucional cuja tramitação, desde sua criação até a divulgação para os estudantes e arquivamento, ocorre de modo virtual, sem necessidade de cópias físicas.

Para tanto, serão importadas informações automaticamente do Sistema de Gestão Acadêmica (SGA): ambiente virtual em que encontram-se cadastrados os CCRs de acordo com o Projeto Pedagógico do Curso (PPC) a que o componente está vinculado.

Conforme descrito neste Tutorial, para acessar a possibilidade de preenchimento do Plano de Ensino *on line*, o professor deverá logar, com seu usuário e senha, no Portal do Professor. Ali encontra-se o *menu* Plano de Ensino que, de forma autoexplicativa, conduzirá o professor ao processo de preenchimento.

Para casos em que o CCR têm mais do que um professor responsável, todos terão acesso ao preenchimento do Plano de Ensino, demandando com isso sintonia e organização dos envolvidos.

Em diversos momentos o ícone <**?**> apresentará textos de ajuda. Além disso, a funcionalidade <*Salvar rascunho*> resguarda informações registradas pelo professor, em caso de necessária interrupção do preenchimento, antes da submissão ao Colegiado de Curso para aprovação.

Está previsto, também de modo informatizado, o registro da aprovação dos Planos de Ensino junto ao Colegiado de Curso (ação realizada pelo Coordenador do Curso), bem como a disponibilização automática dos Planos de Ensino aprovados aos estudantes matriculados no CCR, via Portal do Aluno.

Cabe destacar que o Plano de Ensino, conforme preconiza o atual Regulamento da Graduação da UFFS e a própria natureza deste documento, deve ser discutido e aprovado logo no início da oferta de cada CCR, dentro do período destinado para tal fim no Calendário Acadêmico<sup>[1](#page-1-0)</sup>. Trata-se de um importante material de apoio para execução e acompanhamento das aulas e, por isso, sua confecção e aprovação são requisitos necessários para o fechamento do Diário de Classe, ao final da oferta do Componente Curricular.

Informamos que a Diretoria de Organização Pedagógica (DOP) – fone 2049-3719 – e Diretoria de Registro Acadêmico (DRA) – fone 2049-3717 – estarão à disposição para maiores esclarecimentos.

<span id="page-1-0"></span><sup>1</sup> Caso o Plano de Ensino não tenha sido finalizado e enviado ao Colegiado de Curso dentro do período destinado para tal fim no Calendário Acadêmico, a reabertura somente ocorrerá mediante solicitação, justificada, de ampliação do período à PROGRAD.

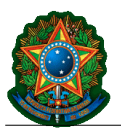

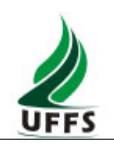

## <span id="page-2-0"></span>**1. Localização do Plano de Ensino e Consulta na Base de Dados**

*OBSERVAÇÃO: A Diretoria de Desenvolvimento de Sistemas da SETI recomenda a utilização do navegador Mozilla Firefox para o preenchimento das informações, devido à possibilidade de erros de compatibilidade com demais navegadores.* 

Acesse o **Portal do Professor: Perfil Docente**. No *menu* lateral esquerdo a opção <*Plano de Ensino*> possui duas funcionalidades:

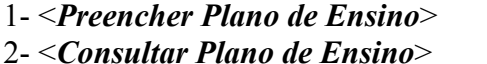

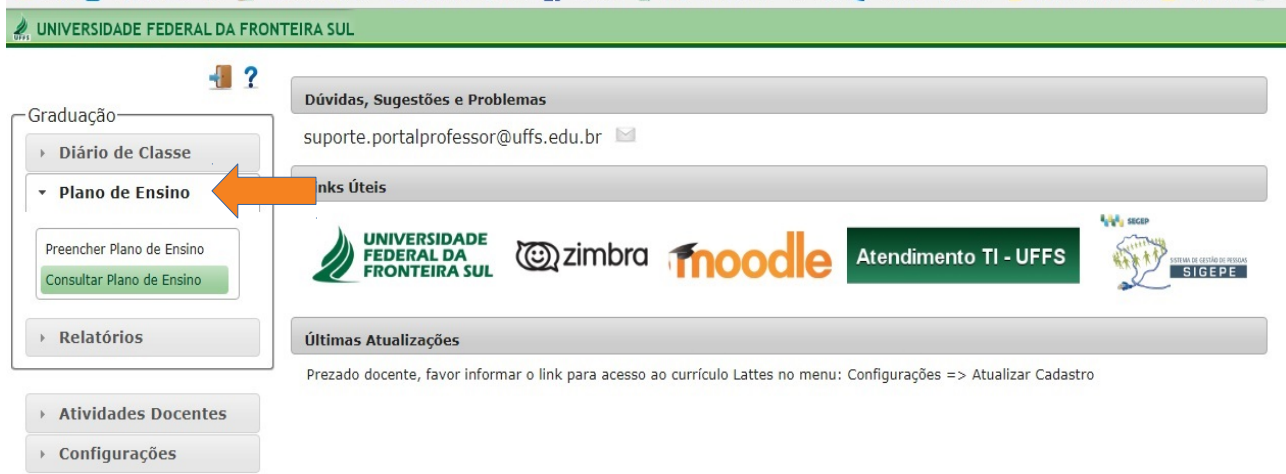

*Figura 1: Tela inicial do Portal do Professor*

A opção <*Consultar Plano de Ensino*>: permite pesquisar todos os Planos de Ensino aprovados na Base de Dados do Sistema, com possibilidade de aplicação de filtros para refinamento da busca: *Campus* / Ano[2](#page-2-1) / Semestre / Curso / Matriz / CCR. *(Figuras 1 e 2)*

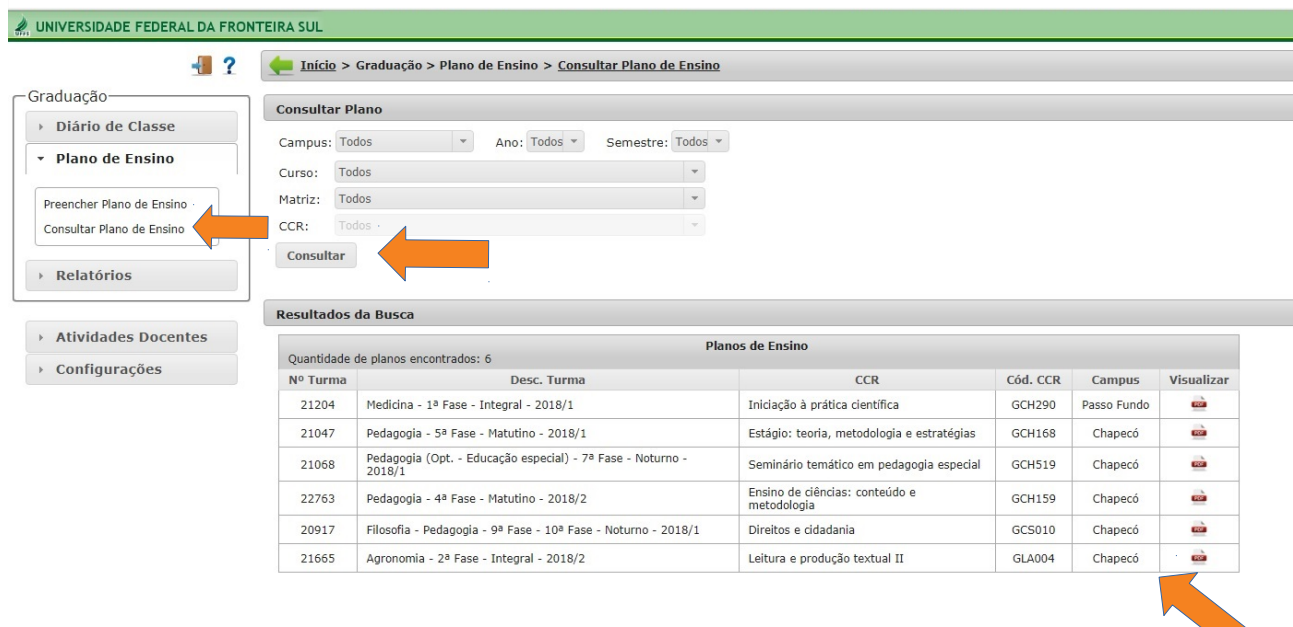

*Figura 2: Tela com simulação de resultados da busca por Planos de Ensino aprovados*

<span id="page-2-1"></span><sup>2</sup> A Base de Dados do Sistema referente aos Planos de Ensino passará a ser consolidada a partir dos preenchimentos de 2018.02.

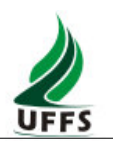

## <span id="page-3-0"></span>**2. Preenchimento do Plano de Ensino**

Acesse o **Portal do Professor: Perfil Docente**. No *menu* lateral esquerdo, localize a opção <*Plano de Ensino*> e clique em <*Preencher Plano de Ensino*>. Esta opção listará as turmas vinculadas ao professor no semestre, permitindo iniciar o preenchimento de cada Plano através da opção <*Editar*>. *(Figura 3)*

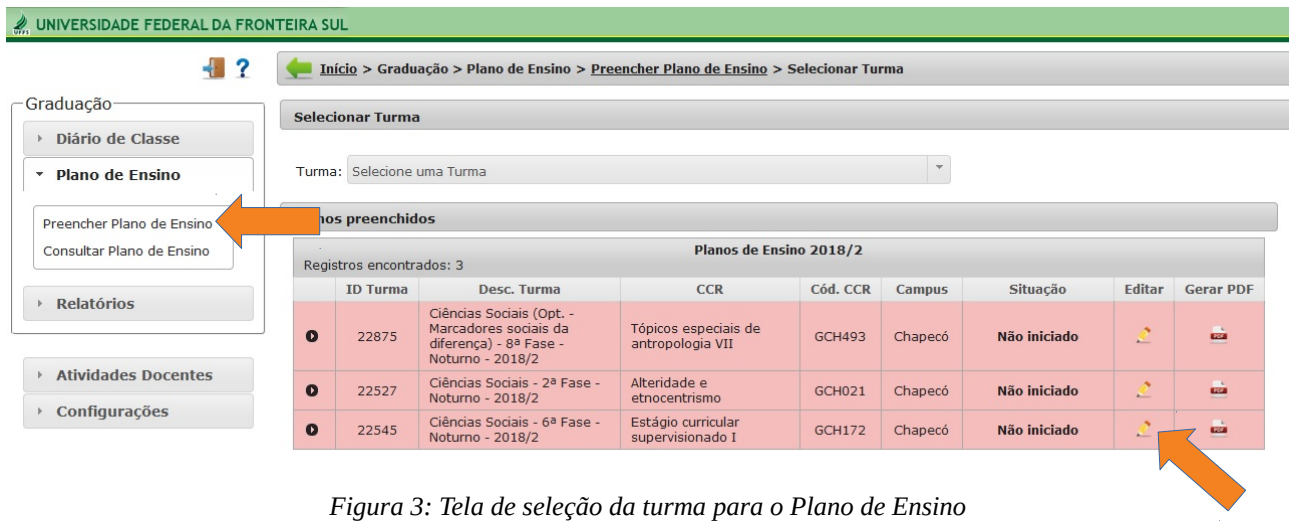

Após a seleção de uma turma, o Sistema abre para preenchimento, trazendo em sua Tela inicial as informações de identificação do CCR conforme dados cadastrados no SGA. (*Figura 4*)

Neste primeiro acesso há uma janela no formato *pop up* que traz <*Orientações Iniciais*> sobre o Plano de Ensino. Após a leitura, basta clicar em <**C***omeçar*>. *(Figura 4)*

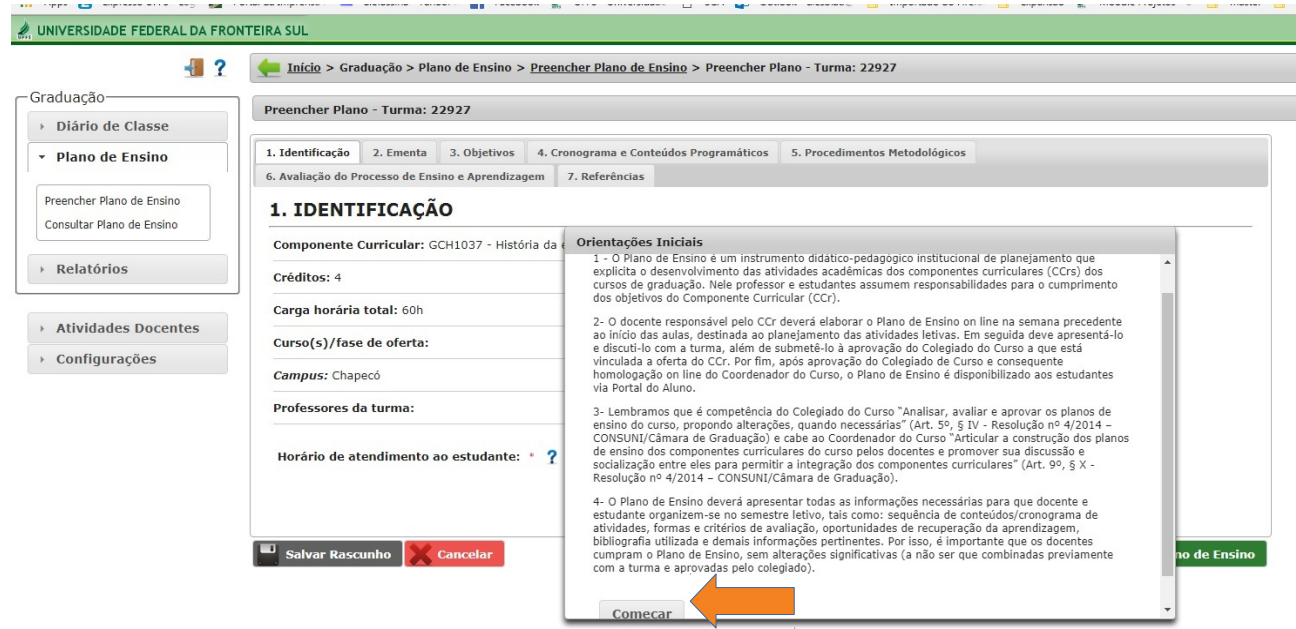

*Figura 4: Tela inicial do Plano de Ensino*

No item <**1. IDENTIFICAÇÃO**> constam as informações do CCR, da turma, curso e professores vinculados ao componente. Estas informações são importadas automaticamente e não

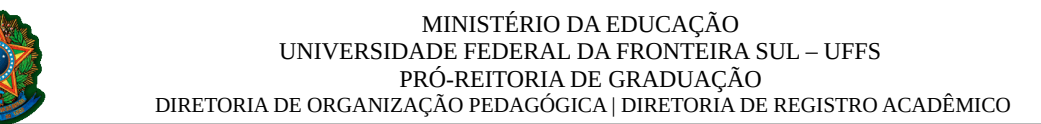

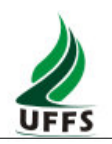

podem ser alteradas pelo docente*.* Ainda nesta Tela, o campo <*Horário de atendimento ao estudante*> é de preenchimento obrigatório. *(Figura 5)*

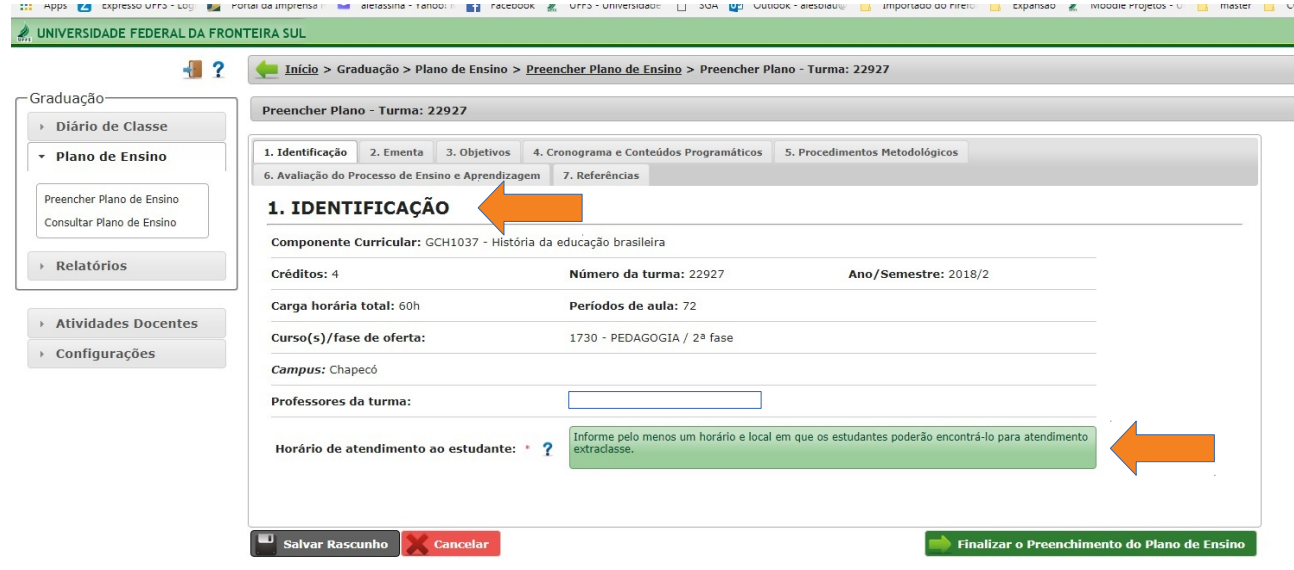

*Figura 5: Tela de Identificação do Plano de Ensino - Horário de atendimento ao estudante*

Na aba <**2. EMENTA**> são aplicáveis duas situações, conforme o tipo de CCR criado no PPC e registrado no SGA: 1 – Componentes curriculares de ementa fechada; 2- Componentes curriculares de ementa aberta.

Para os CCRs de ementa fechada, o Sistema traz automaticamente as informações existentes no PPC do curso, sem possibilidade de edição. *(Figura 6)*

Já para os CCRs de ementa aberta, este campo se tornará editável, permitindo a inserção de ementário para o desenvolvimento do CCR no semestre.

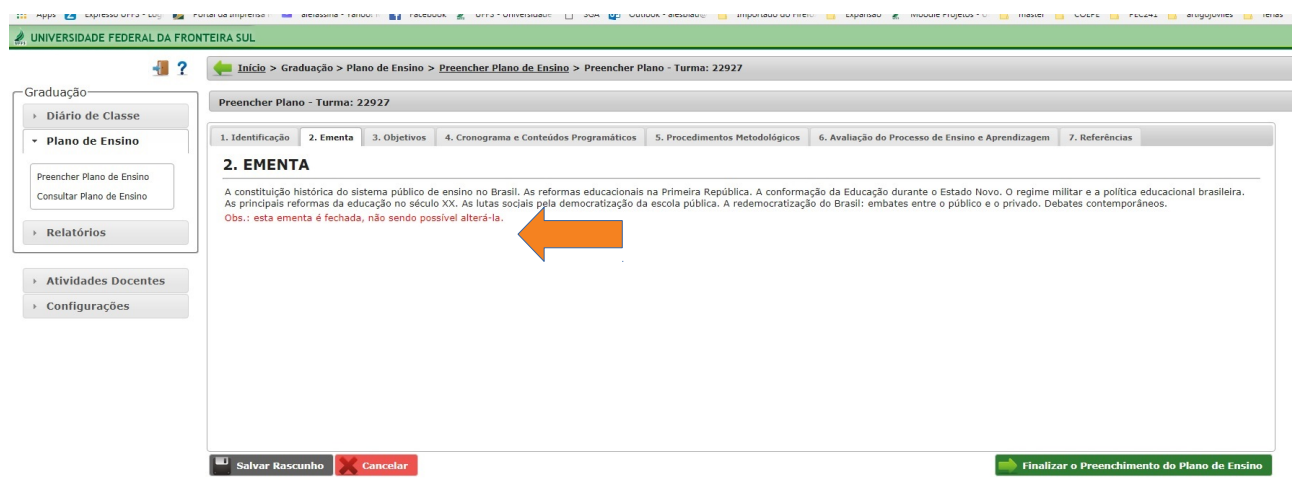

*Figura 6: Tela que exemplifica CCR de ementa fechada.*

Os mesmos requisitos de informação de ementa fechada/aberta se aplicam para a aba seguinte <**3. OBJETIVOS**>, em que o campo <**3.1 GERAIS**> é editável apenas para os casos de

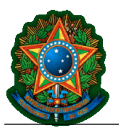

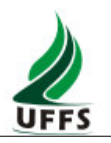

CCRs de ementa aberta. O campo seguinte <**3.2 ESPECÍFICOS**> deve ser preenchido, independente de ser ementa fechada ou aberta. *(Figura 7)*

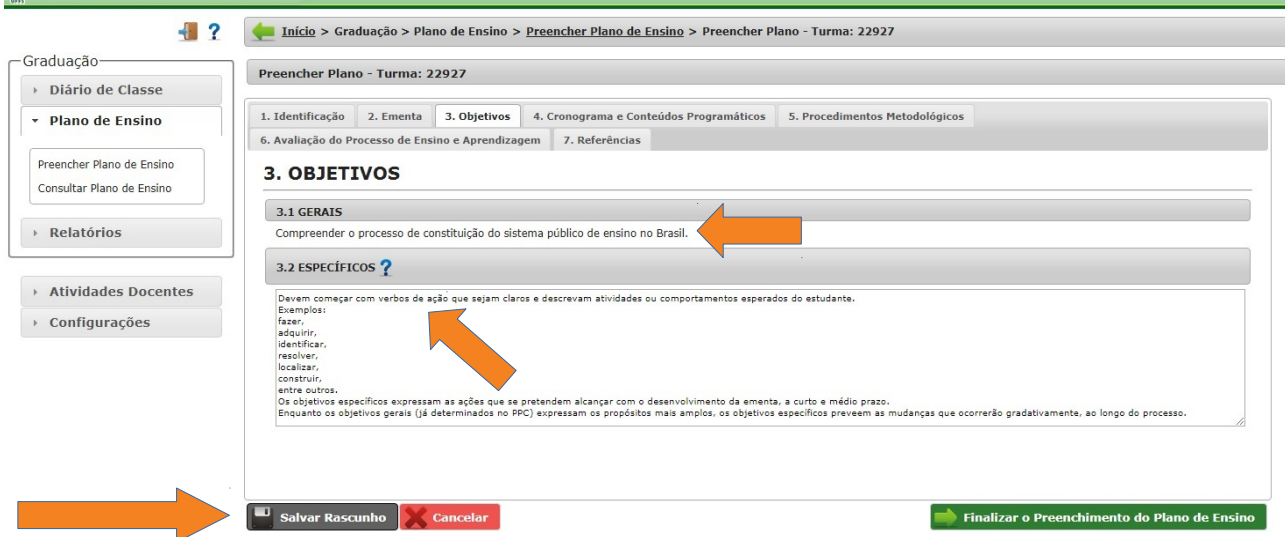

*Figura 7: Tela que exemplifica os campos dos Objetivos do CCR (no exemplo a ementa é fechada, sem possibilidade de edição dos "Objetivos Gerais"). Também, destaque sinalizado para a função <Salvar Rascunho>*

A funcionalidade <**Salvar Rascunho**> permite o registro e guarda das informações inseridas até o momento. Deste modo, mesmo que seja utilizada a opção "*Sair do Sistema*", ao retornar, clicar em <**Preencher Plano de Ensino**> e <**Editar**>, o processo será retomado. (*Figura 8*)

É possível, a qualquer momento, gerar um PDF para visualização do rascunho do Plano de Ensino. *(Figuras 8 e 9)* 

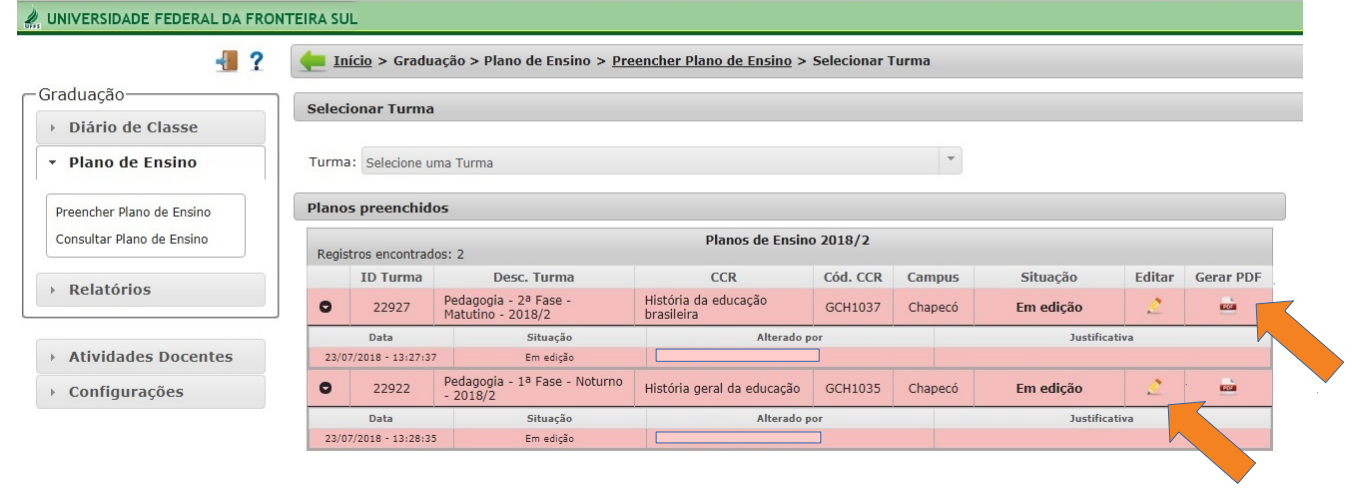

*Figura 8: Tela informando os Planos de Ensino iniciados de cada turma e seus status*

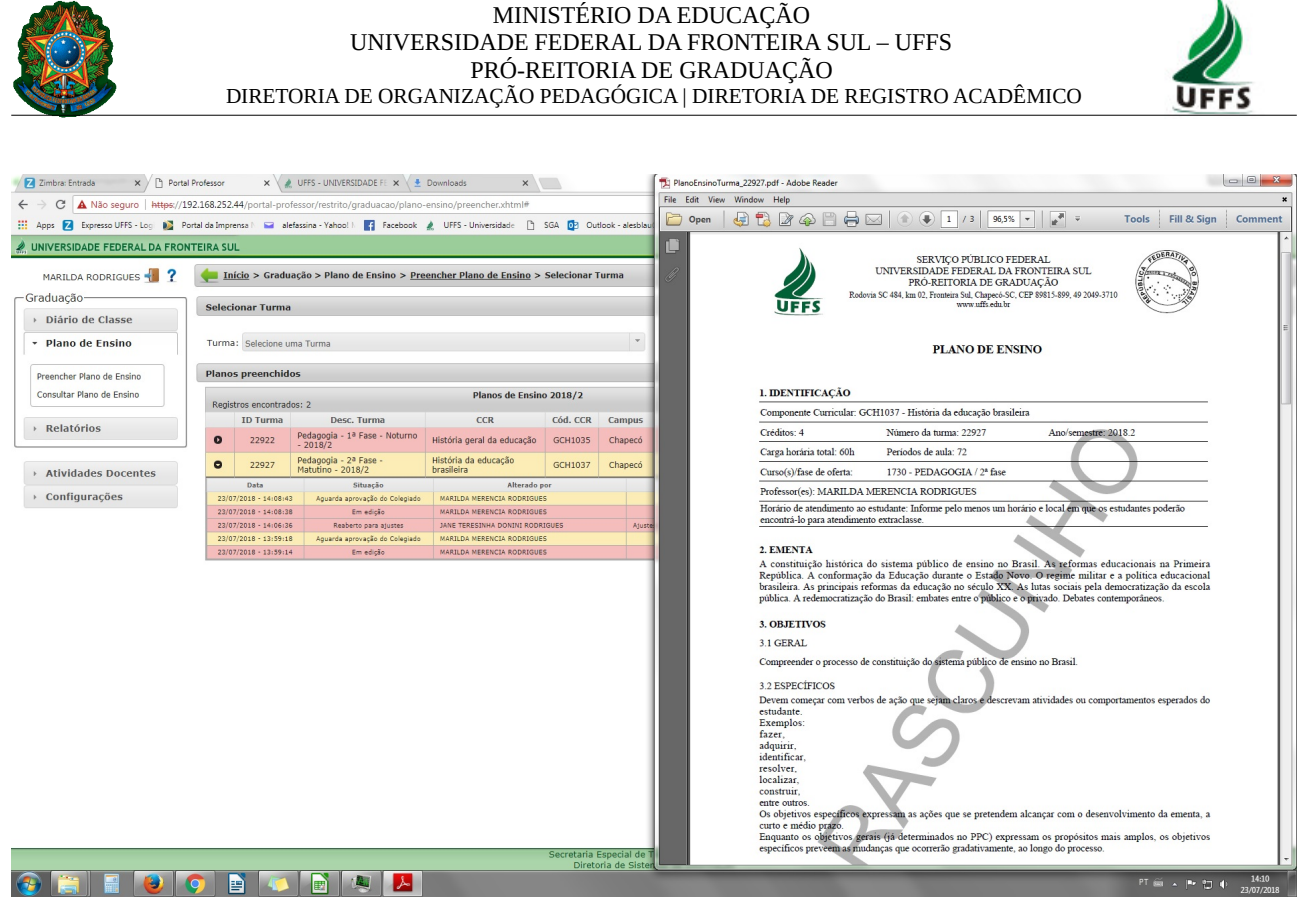

*Figura 9: Tela com opções para importação dos horários ou cadastramento de novos encontros*

A aba seguinte **<4. CRONOGRAMA E CONTEÚDOS PROGRAMÁTICOS>** permite ao professor preencher um a um dos encontros ou <**Importar Horários da Turma**>.

Ao <**Importar Horários da Turma**> serão trazidas para o Plano de Ensino as datas cadastradas no *MCH - Módulo de Cadastramento de Horários*, com o número de períodos destinados aos CCRs. Esta funcionalidade permite edição da <Data>, do <Conteúdo> e do <Tipo do encontro>. *(Figuras 10 e 11).* O número de períodos poderá ser editado, desde que a soma total não ultrapasse o limite de períodos previstos para o CCR.

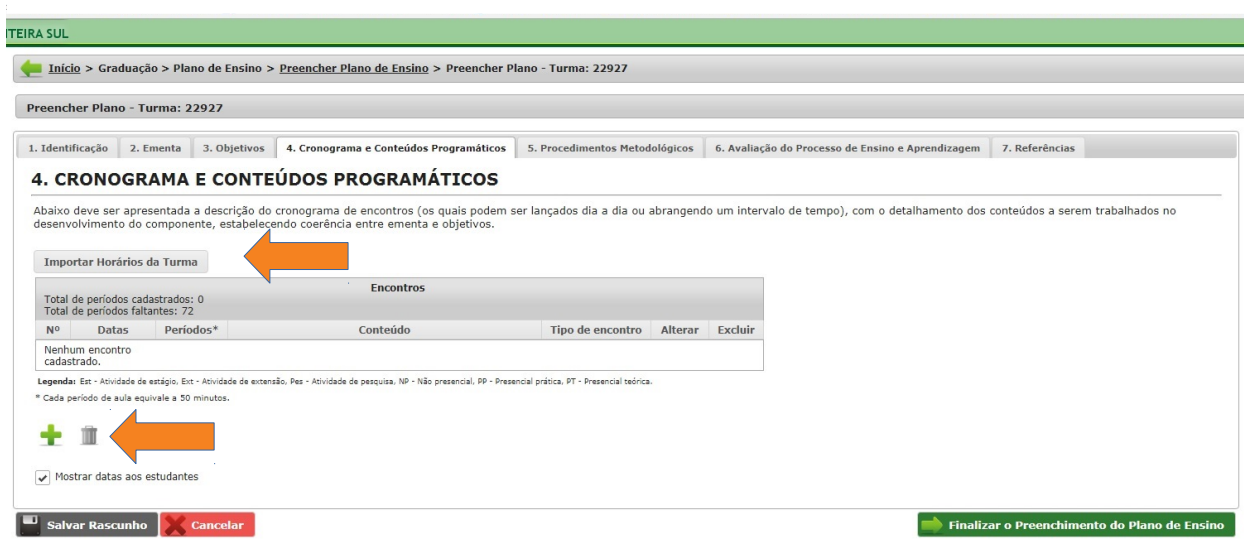

*Figura 10: Tela com opções para importação dos horários ou cadastramento de novos encontros*

Para cada encontro devem ser inseridas as informações do *Conteúdo* e *Tipo de encontro*.

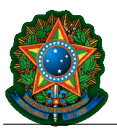

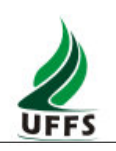

| Graduação-                                             |                                                                                         |                                   |                | <b>4. CRONOGRAMA E CONTEUDOS PROGRAMÁTICOS</b>                                                                                          |                  |                |         |
|--------------------------------------------------------|-----------------------------------------------------------------------------------------|-----------------------------------|----------------|----------------------------------------------------------------------------------------------------|------------------|----------------|---------|
| ▶ Diário de Classe                                     |                                                                                         |                                   |                | Abaixo deve ser apresentada a descrição do cronograma de encontros (os quais podem ser lançados dia a dia ou abrangendo um intervalo de |                  |                |         |
| * Plano de Ensino                                      |                                                                                         |                                   |                | desenvolvimento do componente, estabelecendo coerência entre ementa e objetivos.                                                        |                  |                |         |
|                                                        |                                                                                         | <b>Importar Horários da Turma</b> |                |                                                                                                    |                  |                |         |
| Preencher Plano de Ensino<br>Consultar Plano de Ensino | <b>Encontros</b><br>Total de períodos cadastrados: 72<br>Total de períodos faltantes: 0 |                                   |                |                                                                                                    |                  |                |         |
| Relatórios                                             | N <sup>0</sup>                                                                          | <b>Datas</b>                      | Períodos*      | Conteúdo                                                                                                    | Tipo de encontro | <b>Alterar</b> | Excluir |
|                                                        | 1                                                                                       | 02/08/201                         | 5              |                                                                                                    |                  |                |         |
|                                                        | $\overline{2}$                                                                          | 09/08/2018                        |                |                                                                                                    |                  | Alter          |         |
| Atividades Docentes                                    | 3                                                                                       | 16/08/2018                        |                |                                                                                                    |                  |                |         |
| ▶ Configurações                                        | $\overline{4}$                                                                          | 23/08/2018                        | 5              |                                                                                                    |                  | Ò              | m       |
|                                                        | 5                                                                                       | 30/08/2018                        | 5              |                                                                                                    |                  | Ò              | Ŵ       |
|                                                        | 6                                                                                       | 06/09/2018                        | 5              |                                                                                                    |                  | P              | Ŵ       |
|                                                        | $\overline{7}$                                                                          | 13/09/2018                        | 5              |                                                                                                    |                  | ø              | Ŵ       |
|                                                        | 8                                                                                       | 20/09/2018                        | 5              |                                                                                                    |                  | o              | Ŵ       |
|                                                        | $\mathsf{Q}$                                                                            | 27/09/2018                        | 5              |                                                                                                    |                  | Ò              | Ŵ       |
|                                                        | 10                                                                                      | 04/10/2018                        | 5              |                                                                                                    |                  | P              | m       |
|                                                        | 11                                                                                      | 11/10/2018                        | 5              |                                                                                                    |                  | o              | Ŵ       |
|                                                        | 12                                                                                      | 18/10/2018                        | 5              |                                                                                                    |                  | o              | Ŵ       |
|                                                        | 13                                                                                      | 25/10/2018                        | 5              |                                                                                                    |                  | P              | m       |
|                                                        | 14                                                                                      | 01/11/2018                        | 5              |                                                                                                    |                  | P              |         |
|                                                        | 15                                                                                      | 08/11/2018                        | $\overline{2}$ |                                                                                                    |                  | i              |         |

*Figura 11: Tela com a importação das informações dos horários da turma cadastrados no MCH*

Ao clicar no ícone <**Alterar Encontro**>, será acionada a janela para preenchimento do *Conteúdo* e seleção do *Tipo de encontro. (Figuras 12 e 13)*

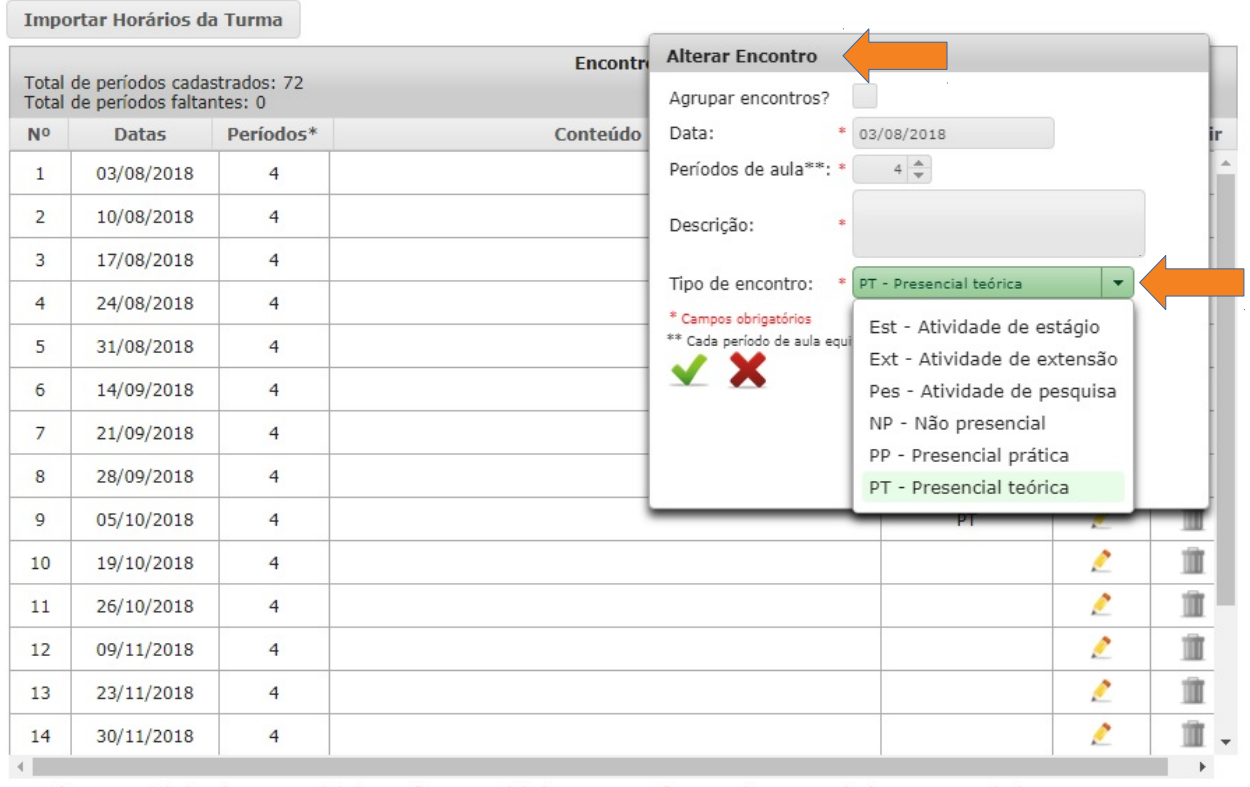

*Figura 12: Janela com campo para edição das informações dos encontros*

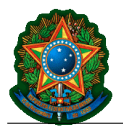

 $\overline{1}$ 

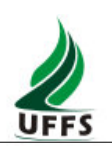

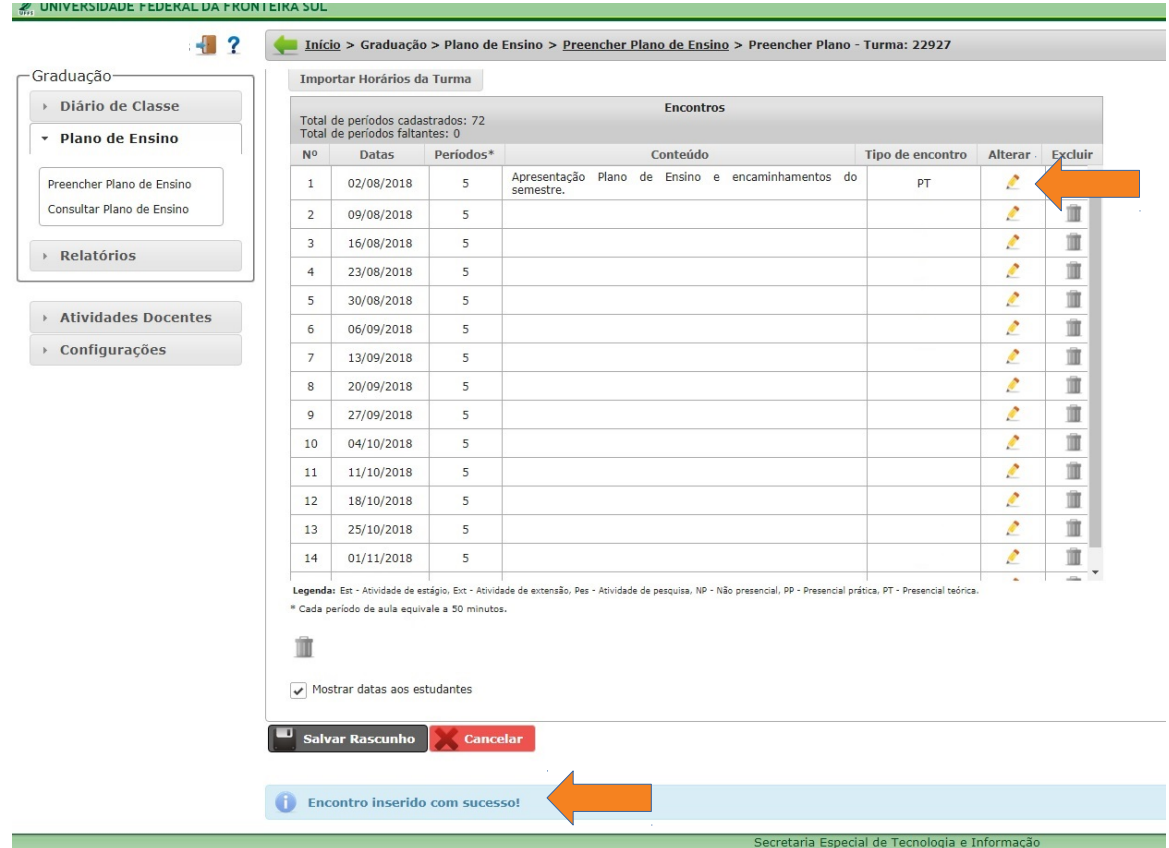

*Figura 13: Reprodução de tela em que foram importados os horários da turma e inserido o conteúdo e tipo de encontro do primeiro deles.* 

Além da edição de encontros individuais, é possível excluir encontros cadastrados no MCH e ajustá-los para serem agrupados por períodos. *(Figuras 14 e 15)*

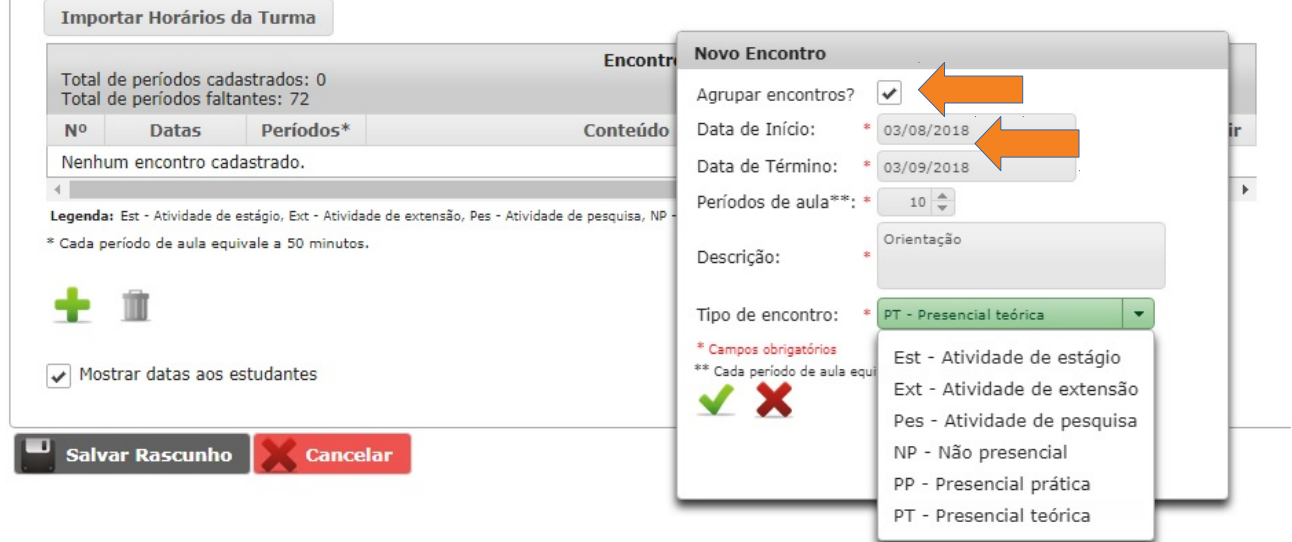

*Figura 14: Reprodução da funcionalidade <Agrupar encontros> que permite indicar período temporal em que serão desenvolvidas as atividades*

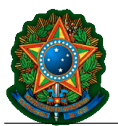

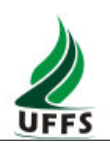

|                | Importar Horários da Turma                                          |           |                  |                  |                |                |
|----------------|---------------------------------------------------------------------|-----------|------------------|------------------|----------------|----------------|
|                | Total de períodos cadastrados: 72<br>Total de períodos faltantes: 0 |           | <b>Encontros</b> |                  |                |                |
| N <sub>0</sub> | <b>Datas</b>                                                        | Períodos* | Conteúdo         | Tipo de encontro | <b>Alterar</b> | <b>Excluir</b> |
|                | $03/08/2018$ a<br>03/09/2018                                        | 10        | Orientação       | Est              | ø              |                |
| $\overline{2}$ | $04/09/2018$ a<br>25/09/2018                                        | 10        | Orientação       | <b>NP</b>        | Ø              |                |
| 3              | 19/10/2018                                                          | 5         | Orientação       | PT               | P              |                |
| 4              | 22/10/2018 a<br>13/12/2018                                          |           | Orientação       | Pes              | ø              |                |

*Figura 15:Encontros cadastrados por períodos e por uma data em específico, com tipos diversos. O <Total de períodos cadastrados> é condizente ao CCR em questão*

Conforme o preenchimento é realizado são automaticamente informados o <*Total de períodos cadastrados*> e o <*Total de períodos faltantes*> para que o professor possa acompanhar o cálculo.

O Sistema somente permitirá finalizar o Plano de Ensino quando o total de períodos lançados for idêntico ao cadastrado para o CCR no SGA. Exemplo: CCR de 60 horas deve ter 72 períodos.

Quando a carga horária estiver completa, o ícone para adicionar encontros não estará mais disponível.

| Graduação-                       |                | Importar Horários da Turma                                          |                |                                                                                                    |                  |         |         |
|----------------------------------|----------------|---------------------------------------------------------------------|----------------|----------------------------------------------------------------------------------------------------|------------------|---------|---------|
| Diário de Classe                 |                | Total de períodos cadastrados: 72<br>Total de períodos faltantes: 0 |                | <b>Encontros</b>                                                                                                    |                  |         |         |
| ▼ Plano de Ensino                | N <sup>o</sup> | <b>Datas</b>                                                        | Períodos*      | Conteúdo                                                                                                    | Tipo de encontro | Alterar | Excluir |
| Preencher Plano de Ensino        | $\mathbf{1}$   | 02/08/2018                                                          | 5              | Apresentação Plano de Ensino e encaminhamentos do<br>semestre.                                                                                                    | PT               | o       | 童       |
| Consultar Plano de Ensino        | $\overline{2}$ | 09/08/2018                                                          | 5              | História da educação brasileira na colonização                                                                                                    | PT               | o       | Ŵ       |
|                                  | 3              | 16/08/2018                                                          | 5              | Jesuítas e reforma Pombalina                                                                                                    | PT               | o       | 谊       |
| ▶ Relatórios                     | $\overline{4}$ | 23/08/2018                                                          | 5              | A vinda da corte de Portugal e seus impactos na educação<br>brasileira                                                                                                | PT               | Ò       | 亩       |
|                                  | 5              | 30/08/2018                                                          | 5              | As primeiras universidades                                                                                                    | PT               | Ò       | Ŵ       |
| <b>Atividades Docentes</b><br>Þ. | 6              | 06/09/2018                                                          | 5              | A república e mudanças de relações entre o Estado e a<br>educação brasileiras                                                                                         | PT               | o       | Ŵ       |
| $\triangleright$ Configurações   | $\overline{7}$ | 13/09/2018 a<br>18/10/2018                                          | 25             | Período de pesquisa e elaboração dos artigos                                                                                                    | Pes              | o       | Ŵ       |
|                                  | 8              | 25/10/2018                                                          | 5              | Seminário de apresentação de artigos dos alunos                                                                                                    | PT               | o       | Ŵ       |
|                                  | $\overline{9}$ | 01/11/2018                                                          | 5              | Seminário de apresentação de artigos dos alunos                                                                                                    | PT               | o       | Ŵ       |
|                                  | 10             | 08/11/2018                                                          | $\overline{2}$ | Atividades no Laboratório de Didática                                                                                                    | PP               | o       | Ü       |
|                                  | 11             | 20/11/2018                                                          | 5              | Avaliação do semestre                                                                                                    | PT               | o       | Ŵ       |
|                                  |                | * Cada período de aula equivale a 50 minutos.                       |                | Legenda: Est - Atividade de estágio, Ext - Atividade de extensão, Pes - Atividade de pesquisa, NP - Não presencial, PP - Presencial prática, PT - Presencial teórica. |                  |         |         |
|                                  | $\checkmark$   | Mostrar datas aos estudantes                                        |                |                                                                                                    |                  |         |         |

*Figura 16: Reprodução de cadastro de encontros, conteúdos e tipos de encontro finalizado, com a opção <Mostrar datas aos estudantes> e <Salvar Rascunho>*

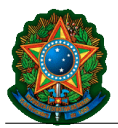

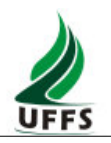

É facultado ao professor <*Mostrar datas aos estudantes*>. Esta funcionalidade é aplicada por padrão no Sistema. Ao desmarcá-la o Plano de Ensino (na materialização final) apresentará apenas uma sequência numérica de encontros. *(Figura 16)*

Os itens: <**5. PROCEDIMENTOS METODOLÓGICOS**>, <**6. AVALIAÇÃO DO PROCESSO DE ENSINO E APRENDIZAGEM**> e <**6.1 NOVAS OPORTUNIDADES DE APRENDIZAGEM E AVALIAÇÃO**> também devem ser obrigatoriamente preenchidos.

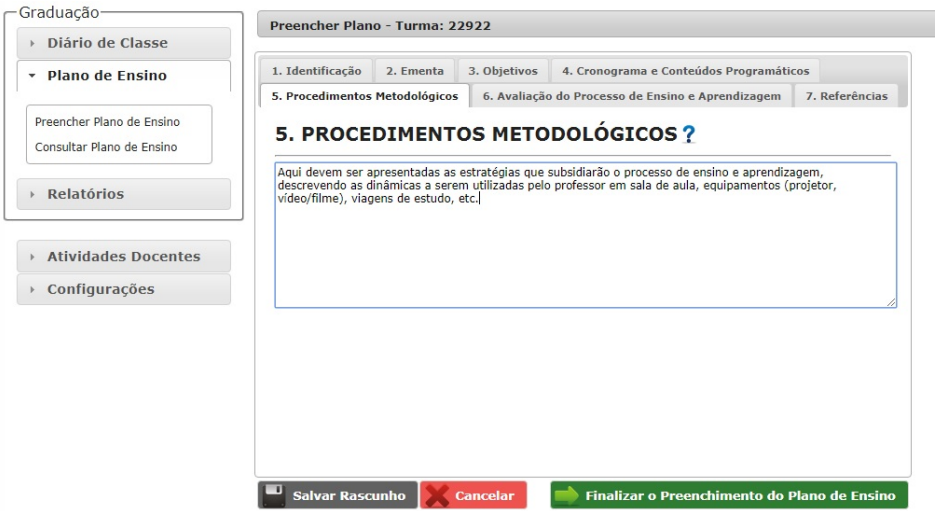

*Figura 17: Reprodução de tela para preenchimento do item 5 do Plano de Ensino*

Caso seja clicada a opção <*Finalizar o Preenchimento do Plano de Ensino*> antes dos campos obrigatórios terem sido preenchidos, o Sistema impedirá a finalização do processo e indicará, no rodapé da tela, as pendências identificadas. *(Figura 18)*

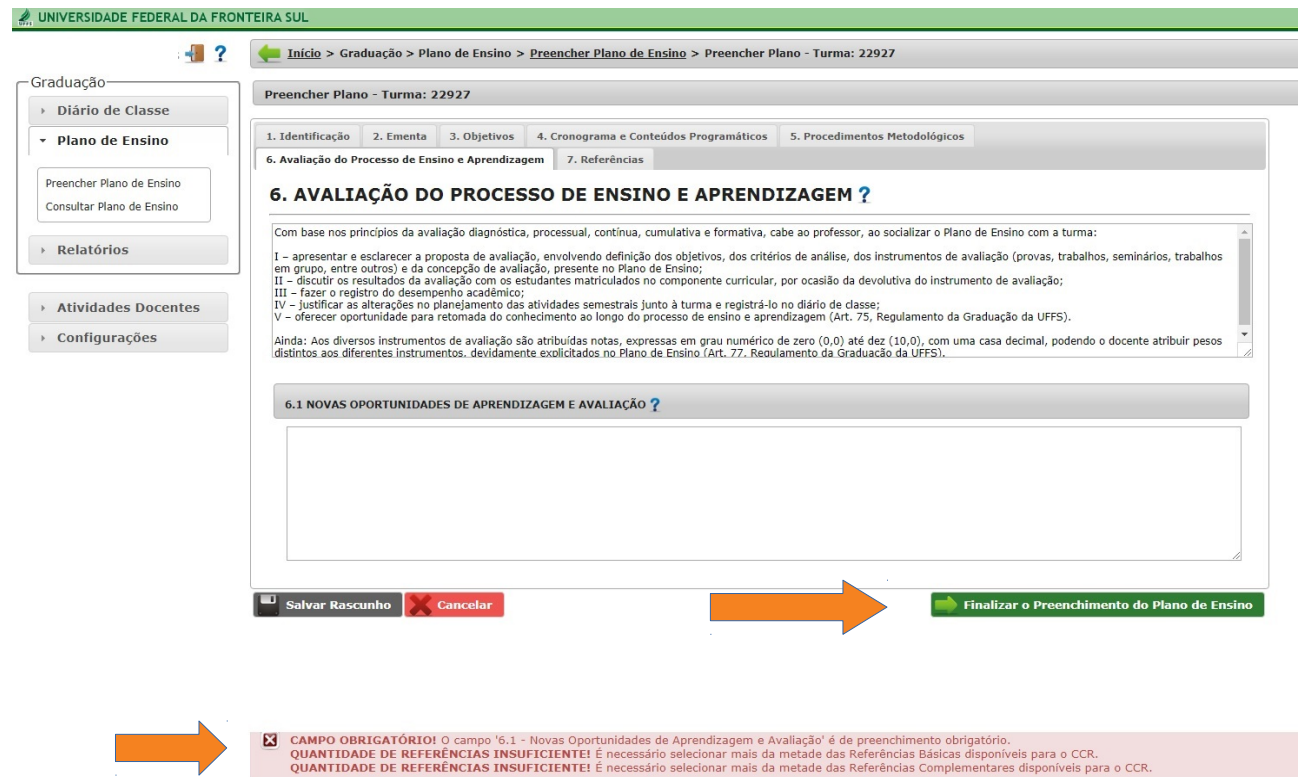

*Figura 18: Reprodução de Tela em que há pendências para a finalização do Plano de Ensino*

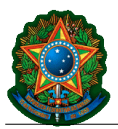

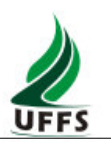

O campo <**7. REFERÊNCIAS**> apresentará informações condizentes com aquelas do CCR cadastrado no SGA, referenciadas no PPC do curso.

Para os componentes curriculares cadastrados como ementa fechada o Sistema importa todas as referências a ele vinculadas.

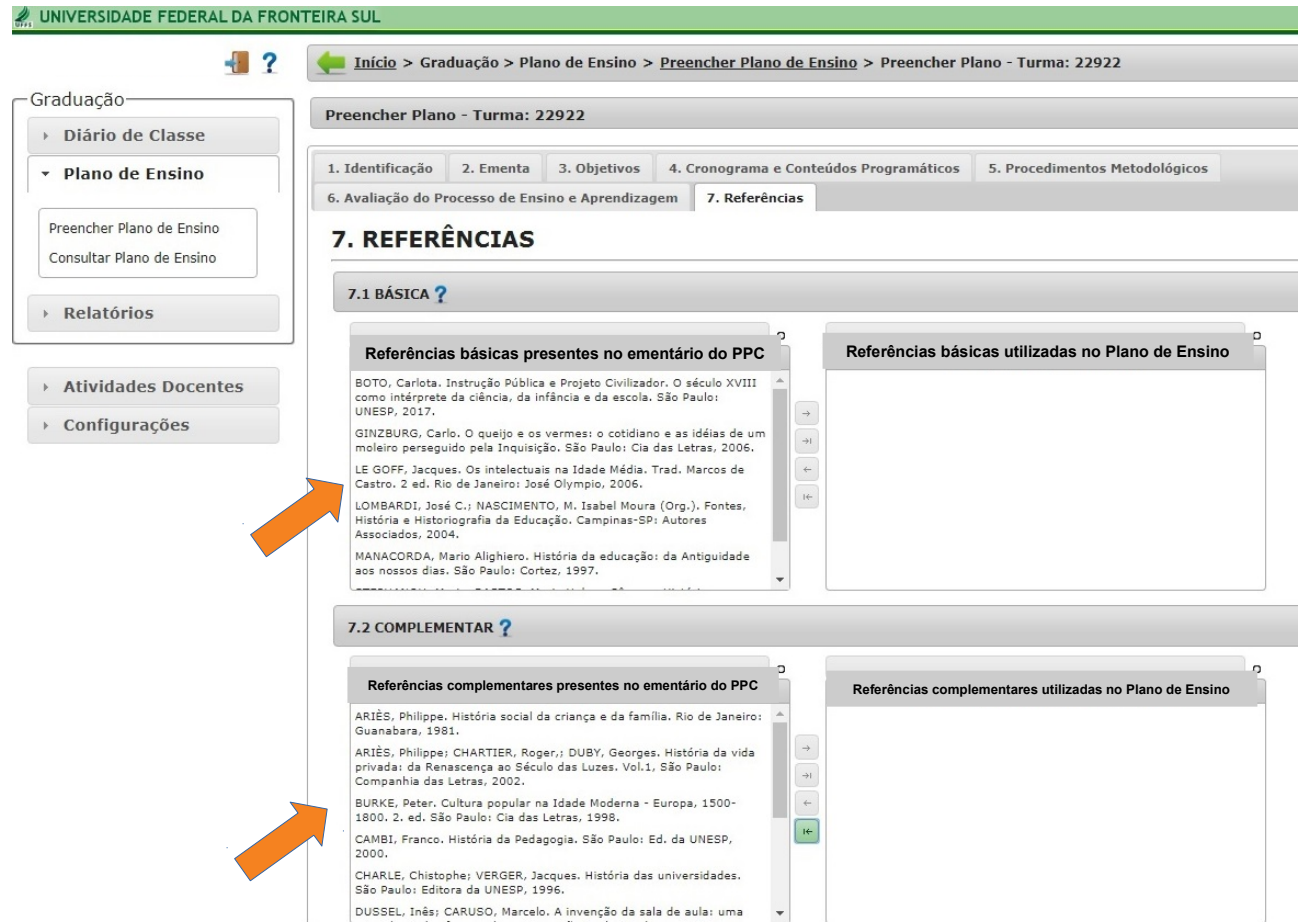

*Figura 19: Tela das Referências de CCR com ementa fechada para seleção das obras a serem utilizadas no Plano de Ensino*

Na Tela acima, à esquerda: <*Referências básicas/complementares presentes no ementário do PPC*>. Destas, mais da metade devem ser adicionadas ao campo à direita da tela: <*Referências básicas/complementares utilizadas no Plano de Ensino*>. *(Figuras 19 e 20)*

Para a seleção das referências basta clicar no título escolhido e utilizar as setas entre os dois campos. *(Figuras 19 e 20)*

Para os componentes curriculares de ementa aberta os campos de preenchimento das <**Básicas**> e <**Complementares**> serão editáveis.

O campo <**Sugestões**> é de preenchimento opcional para todos CCRs.

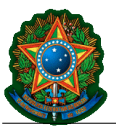

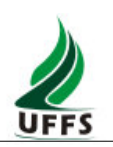

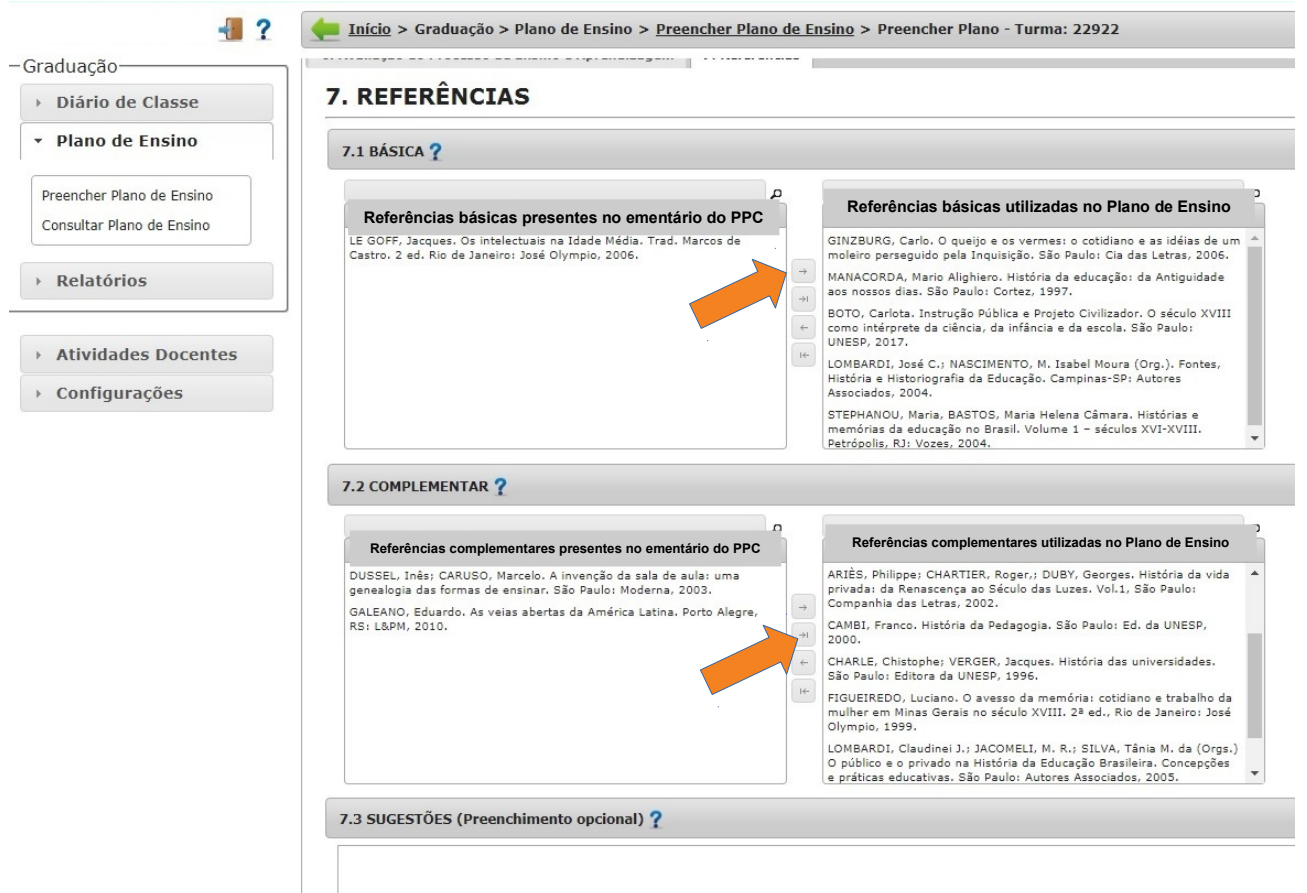

*Figura 20: Exemplo final de seleção das referências de um CCR de ementa fechada*

Ao terminar o preenchimento do Plano de Ensino, basta clicar em <*Finalizar o Preenchimento do Plano de Ensino*> para que o mesmo seja enviado à fila de trabalho da Coordenação do Curso.

Caso existam pendências no preenchimento o Sistema informará automaticamente.

O professor terá acesso a um PDF rascunho do Plano de Ensino após a utilização da opção <*Salvar Rascunho*>, ficando este disponível para consulta, inclusive após a submissão para análise e aprovação do Colegiado de Curso. *(Figura 9)*

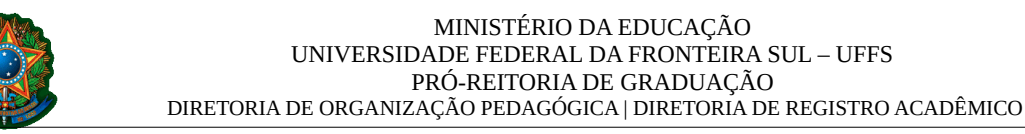

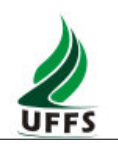

#### <span id="page-13-0"></span>**3. Trâmites de encaminhamento, aprovação e edição**

Após <*Finalizar o Preenchimento do Plano de Ensino*>, o documento segue para a fila de trabalho da Coordenação do Curso a que o CCR está vinculado. Para o professor aparecerá a como situação: <*Aguarda aprovação do Colegiado*>. (*Figura 21*)

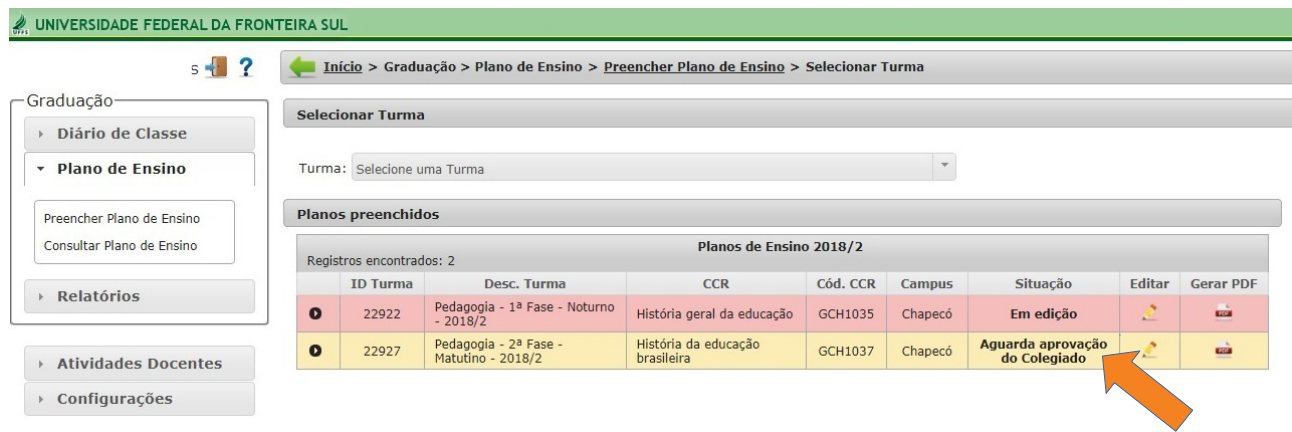

*Figura 21: Tela com a informação dos Planos de Ensino iniciados, identificando a situação* 

A edição do Plano de Ensino, mesmo após <*Finalizar o Preenchimento do Plano de Ensino*> é permitida, desde que esteja dentro do período destinado para tal fim no Calendário Acadêmico.

Caso o Plano de Ensino não tenha sido finalizado dentro do período destinado para tal fim no Calendário Acadêmico, a reabertura somente ocorrerá mediante solicitação, justificada, de ampliação do período à PROGRAD.

o Departamento de Controle Acadêmico (DCA) orienta que sejam observadas a seguinte tramitação de acordo com cada situação:

**I - Preenchimento do plano de ensino pelo(a) docente no sistema:** caso o professor não tenha preenchido o plano de ensino no período definido pelo calendário acadêmico é necessário notificação à coordenação do curso para "reabertura do período de preenchimento do plano de ensino". A reabertura do período é realizada pela Coordenação Acadêmica de cada campus a partir de 2019/2 conforme notificado por comunicado oficial enviado pela Diretoria de Registro Acadêmico (DRA). Neste caso a coordenação do curso precisa verificar com a coordenação acadêmica qual procedimento foi definido para reabertura do período. Destaca-se que, se o professor preencheu o plano e o enviou à coordenação do curso para homologação e o mesmo não foi homologado, ainda é possível realizar a edição mediante devolutiva ao docente por parte da coordenação do curso (ver página 15 do tutorial de "Preenchimento do Plano de Ensino".

**II - Casos de Planos de Ensino já homologados pela coordenação/colegiado de curso:** em caso de identificação de necessidade de ajustes de planos de ensino já homologados será necessário, primeiramente, avaliar o impacto deste ajuste e considerar a possibilidade de realizar apontamento no campo "Observações" constante no diário de classe. Caso o ajuste for necessário a coordenação do curso precisa encaminhar ao DRA/DCA pedido de reabertura do plano já homologado, com a devida justificativa do pedido, por meio de memorando (classe 067.3).

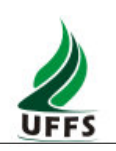

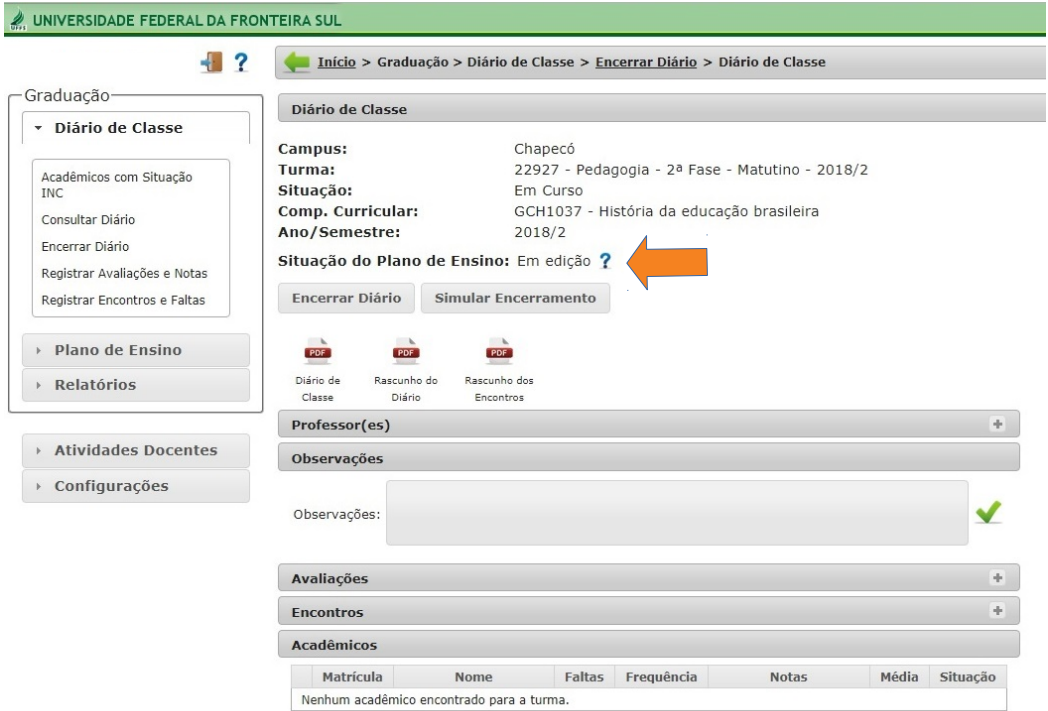

*Figura 22: A situação do Plano de Ensino deve estar <Aprovado>, assim, fica possível o encerramento do Diário de Classe.*

No **Portal do Professor** temos a funcionalidade <Situação do Plano de Ensino>.*(Figura 22)*

Após envio para análise e aprovação do Colegiado do Curso, caso haja necessidade de ajustes, a Coordenação do Curso devolve (via Sistema) o Plano de Ensino para o professor/professores responsável. Nesta devolutiva constará justificativa e apontamento de adequações.

O reenvio ao Colegiado segue os procedimentos já descritos neste Tutorial.

O professor responsável pelo Plano de Ensino receberá um e-mail automatizado informando da pendência e a <*Situação*> passa a ser <*Reaberto para ajustes*>. *(Figura 23)*

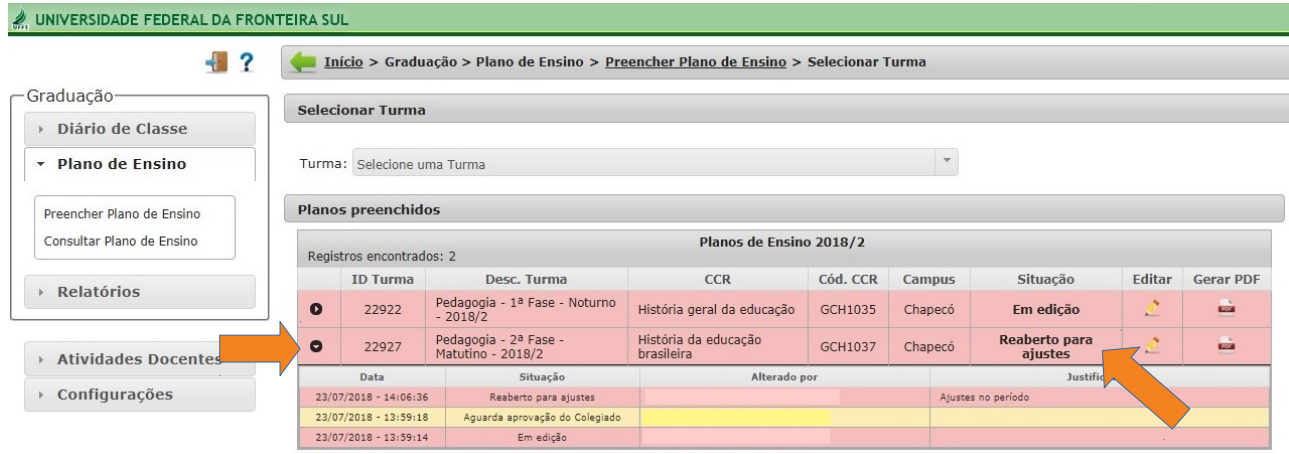

*Figura 23: Tela de acompanhamento do Plano de Ensino. No exemplo, um deles foi <Reaberto para ajustes>.*

A movimentação de cada Plano de Ensino fica acessível para consulta do professor. *(Figura 24)*

|                                                    |                                        |                                                  | UNIVERSIDADE FEDERAL DA FRONTEIRA SUL - UFFS<br>DIRETORIA DE ORGANIZAÇÃO PEDAGÓGICA   DIRETORIA DE REGISTRO ACADÊMICO | MINISTÉRIO DA EDUCAÇÃO<br>PRÓ-REITORIA DE GRADUAÇÃO |          |         |                                                                               |        | <b>UFFS</b>      |  |
|----------------------------------------------------|----------------------------------------|--------------------------------------------------|----------------------------------------------------------------------------------------------------|-----------------------------------------------------|----------|---------|-------------------------------------------------------------------------------|--------|------------------|--|
| UNIVERSIDADE FEDERAL DA FRONTEIRA SUL              |                                        |                                                  |                                                                                                    |                                                     |          |         |                                                                               |        |                  |  |
| MARILDA RODRIGUES<br>-7                            |                                        |                                                  | Início > Graduação > Plano de Ensino > Preencher Plano de Ensino > Selecionar Turma                                   |                                                     |          |         |                                                                               |        |                  |  |
| Graduação                                          |                                        | <b>Selecionar Turma</b>                          |                                                                                                    |                                                     |          |         |                                                                               |        |                  |  |
| Diário de Classe                                   |                                        |                                                  |                                                                                                    |                                                     |          |         |                                                                               |        |                  |  |
| <b>Plano de Ensino</b><br>$\overline{\phantom{a}}$ | Turma: Selecione uma Turma             |                                                  |                                                                                                    |                                                     |          |         |                                                                               |        |                  |  |
| Preencher Plano de Ensino                          |                                        | Planos preenchidos                               |                                                                                                    |                                                     |          |         |                                                                               |        |                  |  |
| Consultar Plano de Ensino                          |                                        | Registros encontrados: 2                         |                                                                                                    | Planos de Ensino 2018/2                             |          |         |                                                                               |        |                  |  |
| Relatórios<br>$\mathbb{R}$                         |                                        | <b>ID Turma</b>                                  | Desc. Turma                                                                                                    | <b>CCR</b>                                          | Cód. CCR | Campus  | Situação                                                                      | Editar | <b>Gerar PDF</b> |  |
|                                                    | $\bullet$                              | 22922                                            | Pedagogia - 1ª Fase - Noturno<br>$-2018/2$                                                                            | História geral da educação                          | GCH1035  | Chapecó | Em edicão                                                                     |        | <b>DOCK</b>      |  |
| <b>Atividades Docentes</b>                         | $\bullet$                              | 22927                                            | Pedagogia - 2ª Fase -<br>Matutino - 2018/2                                                                            | História da educação<br>brasileira                  | GCH1037  | Chapecó | Aprovado                                                                      |        | œ                |  |
|                                                    |                                        | Data                                             | Alterado por<br>Situação                                                                                              |                                                     |          |         | Justifica                                                                     |        |                  |  |
| $\blacktriangleright$                              | Configurações<br>23/07/2018 - 14:13:26 |                                                  | Aprovado                                                                                                    |                                                     |          |         | Aprovado na 6ª Reunião do Colegiado de Pedagogia, em 30 de<br>agosto de 2018. |        |                  |  |
|                                                    |                                        | 23/07/2018 - 14:08:43                            | Aquarda aprovação do Colegiado                                                                                        |                                                     |          |         |                                                                               |        |                  |  |
|                                                    |                                        | $23/07/2018 - 14:08:38$                          | Em edição                                                                                                    |                                                     |          |         |                                                                               |        |                  |  |
|                                                    |                                        | $23/07/2018 - 14:06:36$                          | Reaberto para ajustes                                                                                                 |                                                     |          |         | Ajustes no período                                                            |        |                  |  |
|                                                    |                                        | $23/07/2018 - 13:59:18$<br>23/07/2018 - 13:59:14 | Aguarda aprovação do Colegiado<br>Em edicão                                                                           |                                                     |          |         |                                                                               |        |                  |  |

*Figura 24: Tela que apresenta o status de cada Plano de Ensino sob responsabilidade do professor*

Com a aprovação o Plano de Ensino pelo Colegiado de Curso o Coordenador do Curso registra a informação no sistema, o qual deixa de gerar um documento <*Rascunho*> e passa a materializar a versão final. Esta será automaticamente disponibilizada no *Portal do Aluno* em formato PDF, permitindo que os estudantes possam consultá-la *on line* ou mesmo gerar versões autoassinadas. *(Figura 25)*

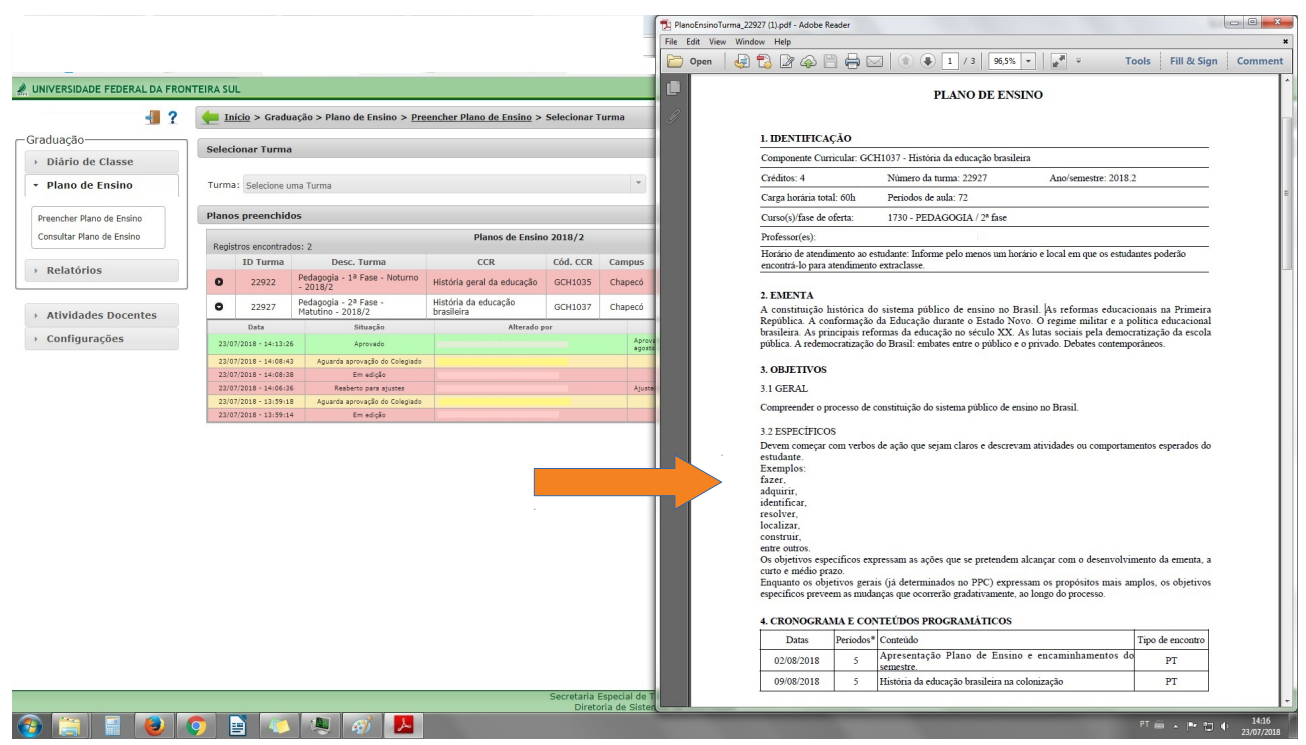

*Figura 25: Reprodução do formato final do Plano de Ensino, que será disponibilizado em PDF no Portal do Aluno*

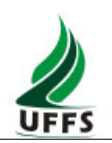

#### <span id="page-16-0"></span>**4. Perfil da Coordenação do Curso**

Para os trâmites de análise professor>coordenador>colegiado>arquivamento ocorrer sem necessidade de impressão do documento e entrega dos originais na Secretaria Acadêmica, foi inserido no item <*Análise de Pedidos*> do Perfil Coordenação de Curso do Portal do Professor a funcionalidade <*Plano de Ensino*>.

Ali é possível à Coordenação consultar a situação dos Planos de Ensino vinculados ao curso. A busca pode incluir todos os Planos de Ensino do curso ou, mediante inserção de filtros, selecionar de acordo com a <Situação>. *(Figura 26)*

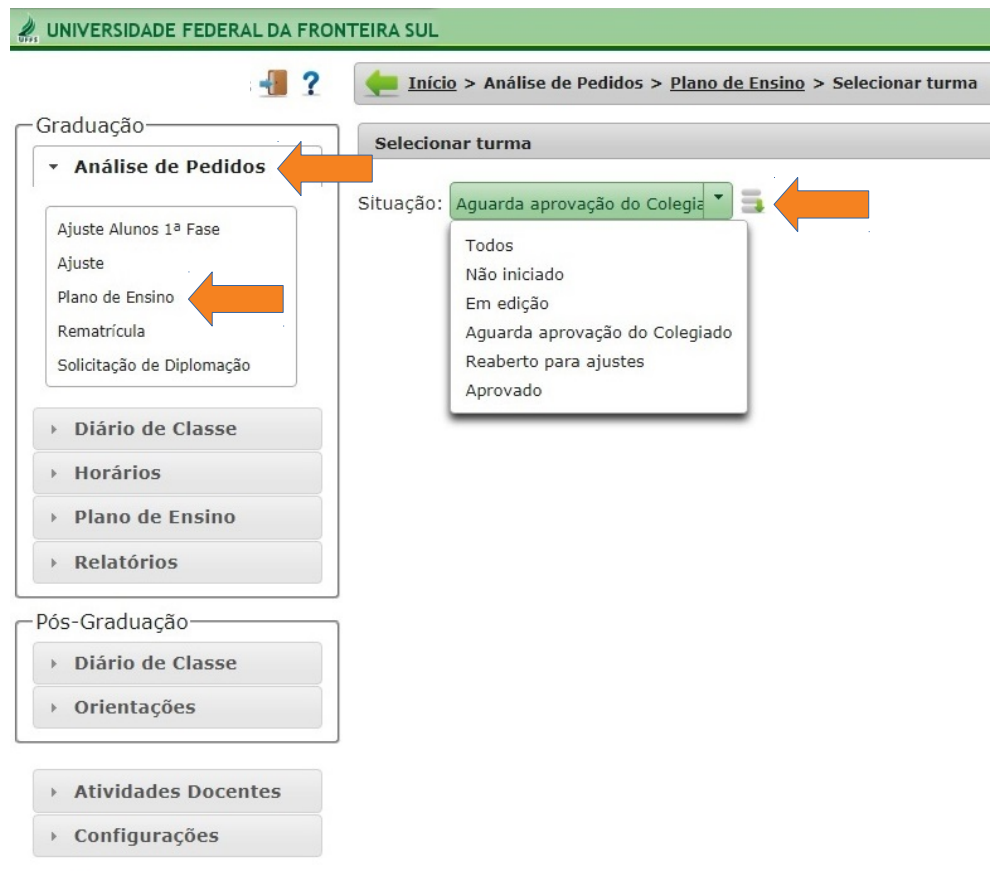

*Figura 26: Reprodução de tela demonstrando a inserção da funcionalidade <Planos de Ensino> e a opção de filtros para busca*

Nas Telas seguintes é possível visualizar os procedimentos para gerenciar o andamento de cada um dos Planos de Ensino conforme a turma e CCR a eles vinculados. *(Figuras 27, 28 e 29)*

No resultado da busca aparecerá o rascunho da versão final apresentada pelo professor, bem como a situação do *status* de cada um dos Planos de Ensino, inclusive aqueles que ainda não tiveram seu preenchimento iniciado. Além disso, ficam visíveis as datas e autoria das últimas atualizações.

**Caberá à Coordenação do Curso acompanhar e dar os encaminhamentos a cada um dos planos vinculados ao seu curso até a aprovação final para a disponibilização automática no Portal do Aluno.**

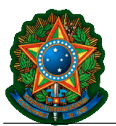

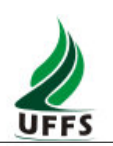

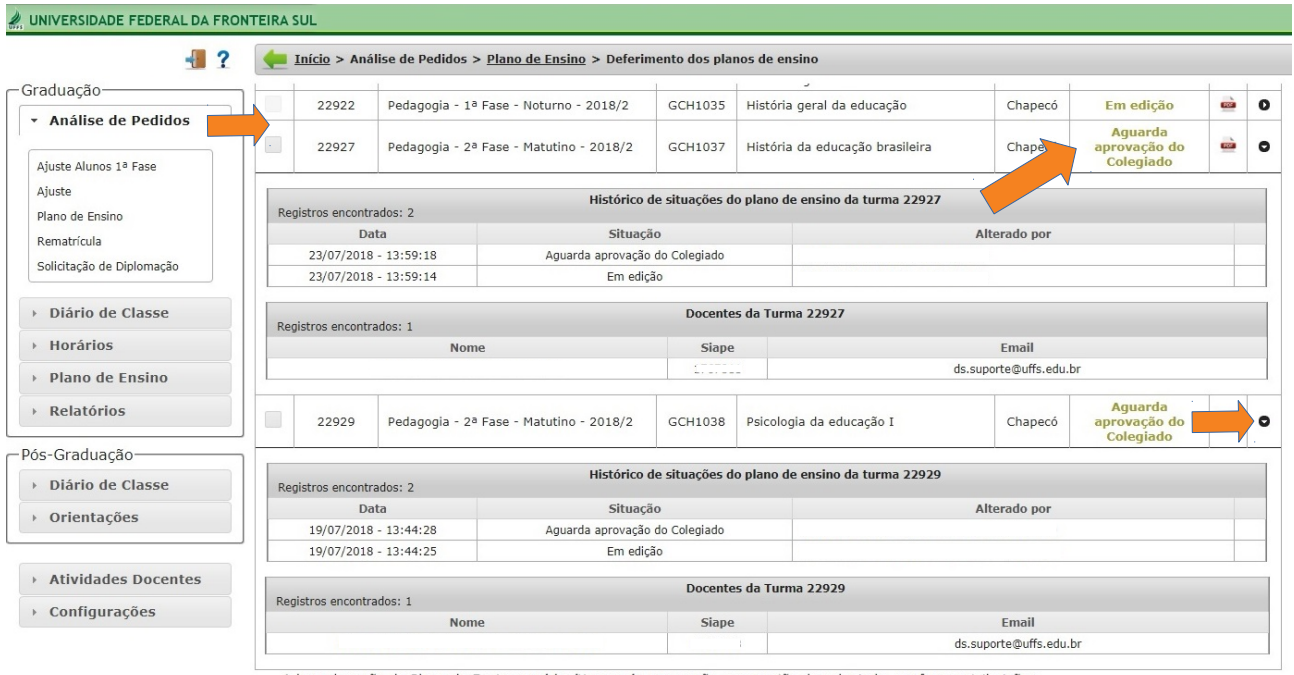

A homologação do Plano de Ensino será legítima após aprovação em reunião do colegiado, conforme atribuições definidas no Regulamento da Graduação.

*Figura 27: Tela com resultado da busca por Planos de Ensino apresentando as informações de cada um deles*

Para cada encaminhamento faz-se necessário inserir <*Justificativa*> para registro no Sistema.

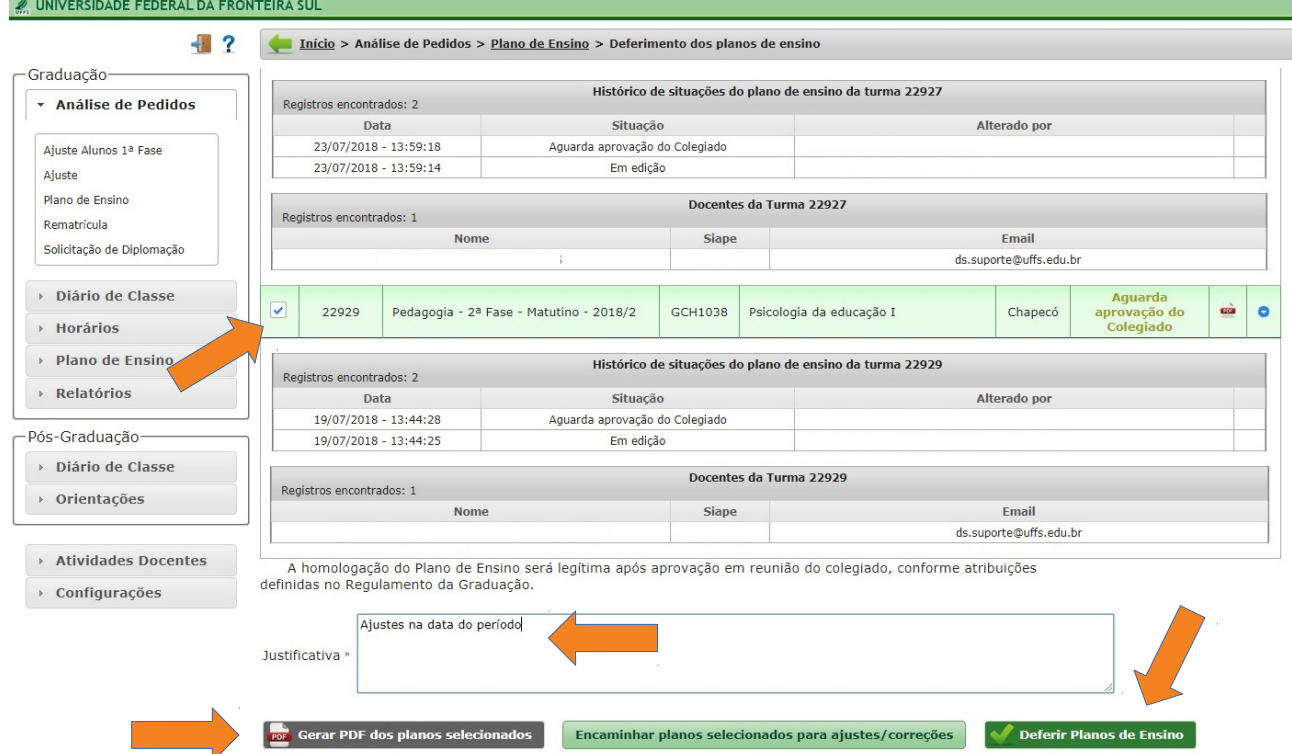

*Figura 28: Tela de encaminhamento de ações do Plano de Ensino, assinalando o campo de Justificativa*

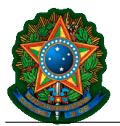

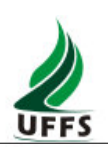

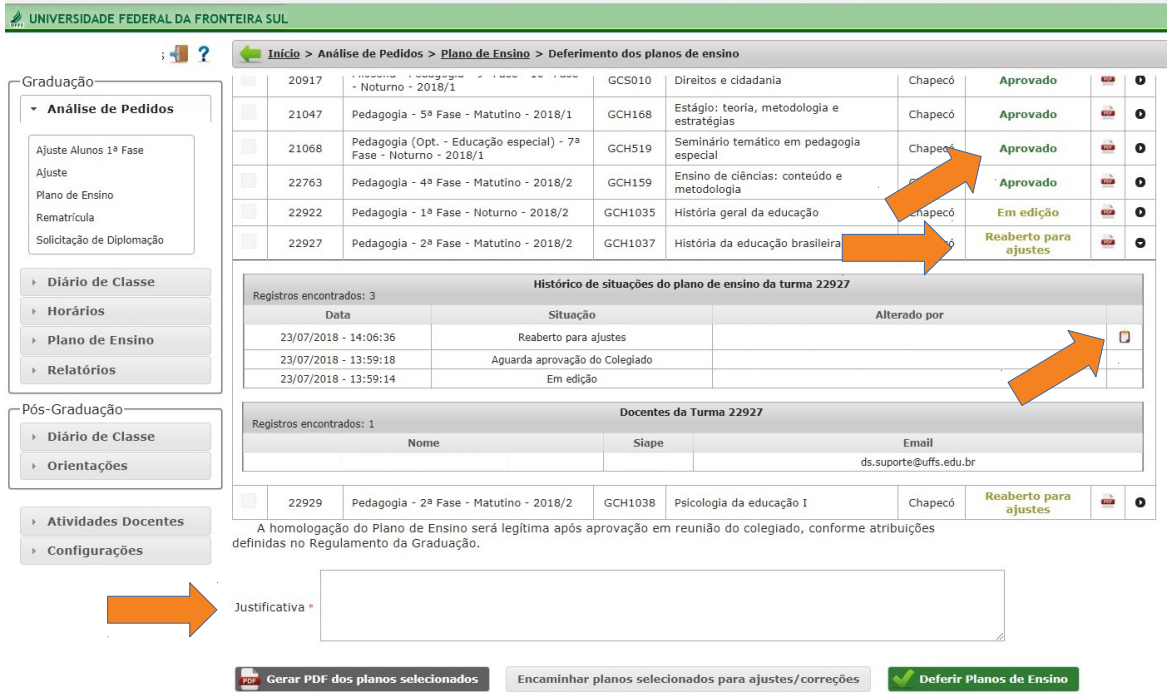

*Figura 29: Tela que apresenta os Planos de Ensino com suas informações e detalhamento do <Histórico de situações do plano de ensino da turma xxx>. Observe-se que para os Planos de Ensino em situação de <Aprovados> não é mais possível realizar alterações.*

Se preenchido dentro do período destinado para tal fim no Calendário Acadêmico, os encaminhamentos de reabertura para ajustes podem ser realizados quantas vezes se fizerem necessárias até a versão final ser aprovada em Colegiado. **Em contrapartida, uma vez aprovados e deferidos os Planos de Ensino no Sistema, esses ficarão impossibilitados de alterações.** 

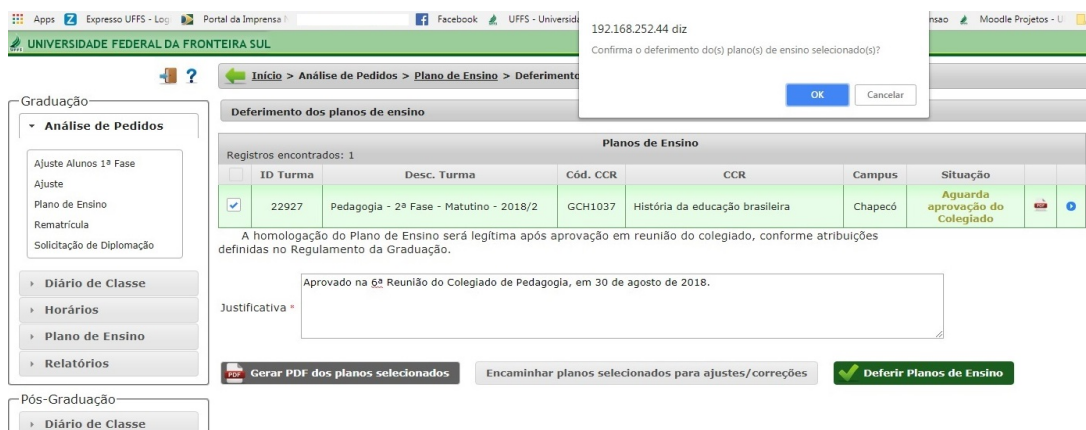

*Figura 30: Tela de confirmação do deferimento do Plano de Ensino, que gerará status de <Aprovado> e impedira alteração futura*

Após a aprovação em Colegiado, orientamos que no campo da <J*ustificativa*> seja informado o número da Ata que registra a aprovação, bem como a data da reunião em que ocorreu a aprovação do Plano de Ensino.

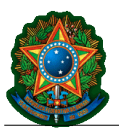

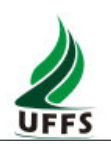

## <span id="page-19-0"></span>**5. Perfil das Secretarias Acadêmicas**

As Secretarias Acadêmicas de cada *campus* poderão acompanhar e imprimir Planos de Ensino, conforme suas demandas. Para isso, foi implementada no SGA a funcionalidade <*Plano de Ensino*> no Perfil das Secretarias Acadêmicas. Este *menu*, localizado na lateral esquerda, possibilita a consulta de Planos de Ensino relacionados a determinado estudante, mediante as possibilidades de filtros ali apresentadas. *(Figuras 31 e 32)*

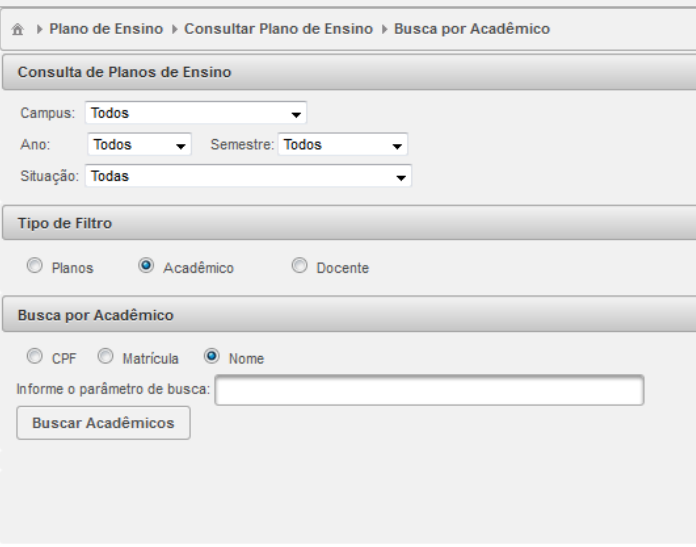

*Figura 31: Reprodução de tela do SGA para consulta* 

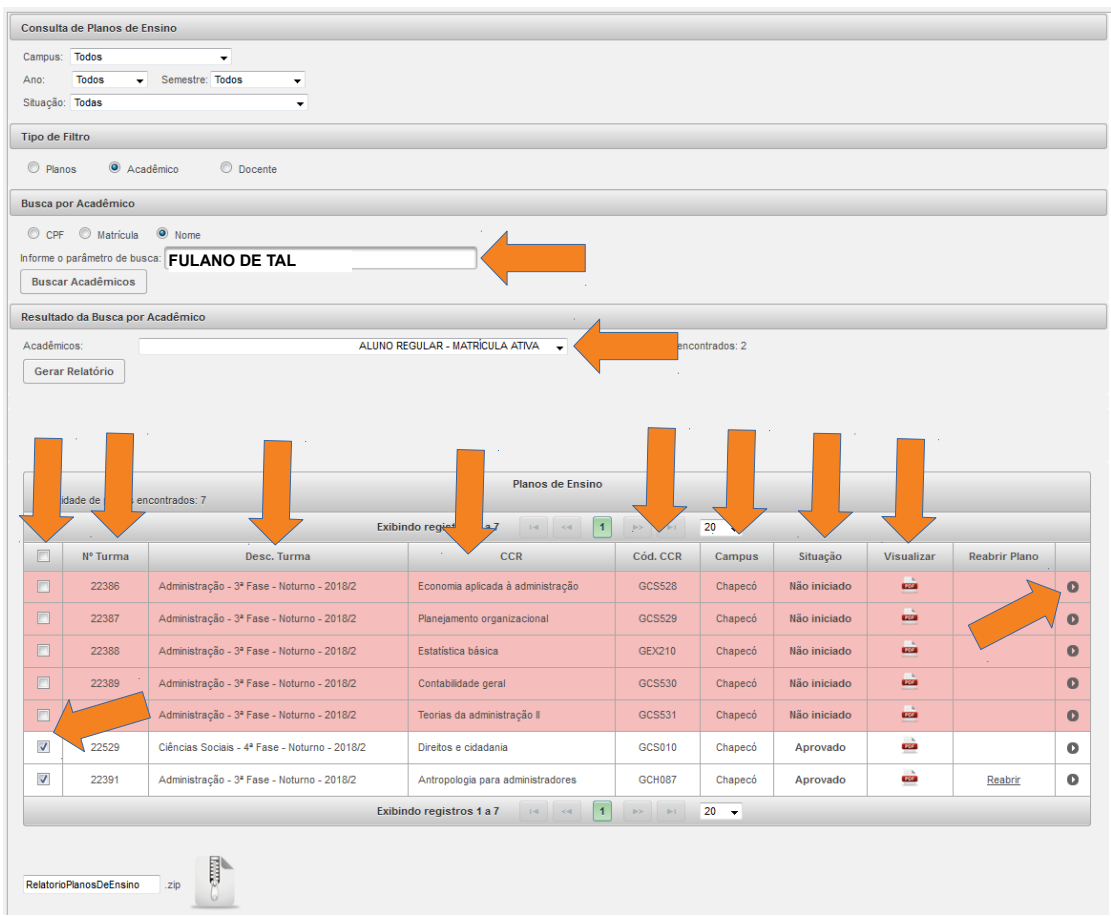

Tutorial Planos de Ensino *on line* | 20 *Planos de Ensino das turmas em que o aluno tem vínculo Figura 32: Tela apresentando resultados da busca utilizando o filtro <Acadêmicos> apresentando os*

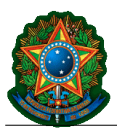

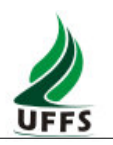

Dentre os resultados serão apresentadas as seguintes informações: *<Box de Seleção>, <Nº Turma>, <Desc; Turma>, <CCR>, <Cód. CCR>, <Campus>, <Situação>* e *<Visualizar>*, além do ícone <Informações de registro>. *(Figura 32)*

No Perfil da Secretaria Acadêmica no SGA será também possível consultar as informações dos Planos de Ensino conforme seus status:

**Não iniciado**: turma criada no SGA e que o professor ainda não iniciou a edição;

**Em edição**: Plano de Ensino que o(s) docentes(s) vinculados à turma já iniciaram o processo de preenchimento, porém ainda não encaminharam para o coordenador;

**Aguarda aprovação do Colegiado**: Planos preenchidos e encaminhados que estão na fila de trabalho da Coordenação do Curso para serem apreciados pelo colegiado;

**Reaberto para ajustes:** Planos que foram avaliados, apresentaram pendências e foram reencaminhados para o(s) docente(s) responsáveis a fim de serem ajustados, conforme orientação da Coordenação de Curso;

**Aprovados**: Planos de Ensino que já passaram por todos os trâmites de análise/aprovação e estão também disponíveis aos estudantes através do Portal do Aluno (na funcionalidade <Acompanhamento da Matriz>.

A funcionalidade *<Visualizar>* permite consulta às informações registradas no Plano de Ensino, bem como a *<informações de registro>* apresenta o histórico de registros e o(s) responsável(is) pelas informações e encaminhamentos.

Além de gerar PDF unitário, também há possibilidade de gerar relatório em lote, compactada, com as versões dos Planos de Ensino registradas no sistema. (*Figura 33*)

| $\qquad \qquad \Box$              | 21362                                                                                                    | Medicina - 4ª Fase - Integral - 2018/2  | Processos biológicos IV            | <b>GCB259</b> | Passo<br>Fundo | Não iniciado                      | <b>COL</b><br><b>GOOD</b> | $\Omega$  |  |  |
|-----------------------------------|----------------------------------------------------------------------------------------------------|-----------------------------------------|------------------------------------|---------------|----------------|-----------------------------------|---------------------------|-----------|--|--|
| $\overline{\mathsf{v}}$           | 21344                                                                                                    | Medicina - 1ª Fase - Integral - 2018/2  | Construção histórica da medicina   |               | Passo<br>Fundo | Aprovado                          | <b>DO</b>                 | $\bullet$ |  |  |
| $\sim$<br>$\overline{\mathsf{v}}$ |                                                                                                    | Medicina - 1ª Fase - Integral - 2018/2  | Seminário integrador I             | GSA205        | Passo<br>Fundo | Aprovado                          | <b>COL</b>                | $\bullet$ |  |  |
| $\blacktriangledown$              | 21394                                                                                                    | Medicina - 9ª Fase - Integral - 2018/2  | Estágio curricular obrigatório I   | <b>GSA124</b> | Passo<br>Fundo | Aprovado                          | œ                         | $\bullet$ |  |  |
| $\Box$                            | 23003                                                                                                    | Medicina - 7ª Fase - Integral - 2018/2  | Anatomia cirúrqica                 | GSA149        | Passo<br>Fundo | Não iniciado                      | and i                     | $\bullet$ |  |  |
| $\overline{\mathbf{v}}$           | 21395                                                                                                    | Medicina - 11ª Fase - Integral - 2018/2 | Estágio curricular obrigatório III | GSA127        | Passo<br>Fundo | Aguarda aprovação do<br>Colegiado | $\frac{1}{\log n}$        | $\bullet$ |  |  |
|                                   | $\vert \vert$<br>$14$ – $34$<br>$\mathbb{R}^{n}$ . $\mathbb{R}^{n}$<br>$100 -$<br>Exibindo registros 1 a 57 |                                         |                                    |               |                |                                   |                           |           |  |  |
|                                   | <b>RelatorioPlanosDeEnsino</b>                                                                              | P<br>.zip                               |                                    |               |                |                                   |                           |           |  |  |

*Figura 33: Exemplo de Tela com seleção de Planos de Ensino com status Aprovados e Aguardando aprovação do Colegiado. Estes podem ser visualizados ou feito o download através de arquivo compactado*